# TM3503G/TM3503T 防火门监控器 安装使用说明书

(Ver.1.3,2019.07)

深圳市泰和安科技有限公司<br>TANDA TECHNOLOGY CO., LTD.

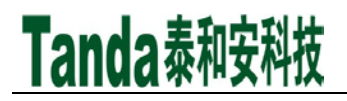

## 前言

TM3503G、TM3503T防火门监控器是深圳市泰和安科技有限公司为适应工程的需要而开发的一款产品。TM3503G、 TM3503T为典型的防火门监控装置,依据GB 50016-2014《建筑设计防火规范》、GB 50116-2013《火灾自动报警 系统设计规范》、GB 25506-2010《消防控制室通用技术要求》、GB 29364-2012《防火门监控器》标准要求,而 设计的室内使用设备。

 TM3503G、TM3503T防火门监控器分别采用立柜式与琴台式结构,模块式设计,具有功能强、可靠性高、配置 灵活的特点。系统采用800×480 TFT 彩色7 寸液晶屏显示,全汉字操作及提示界面。打印机可打印系统所有启 动、故障及各类操作的汉字信息。16回路标准设计,每回路最大200个总线部位点,具有全面的现场编程能力。 本安装使用说明书应由专人负责,妥善保管,以备日后查用。

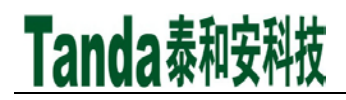

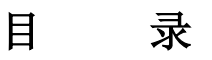

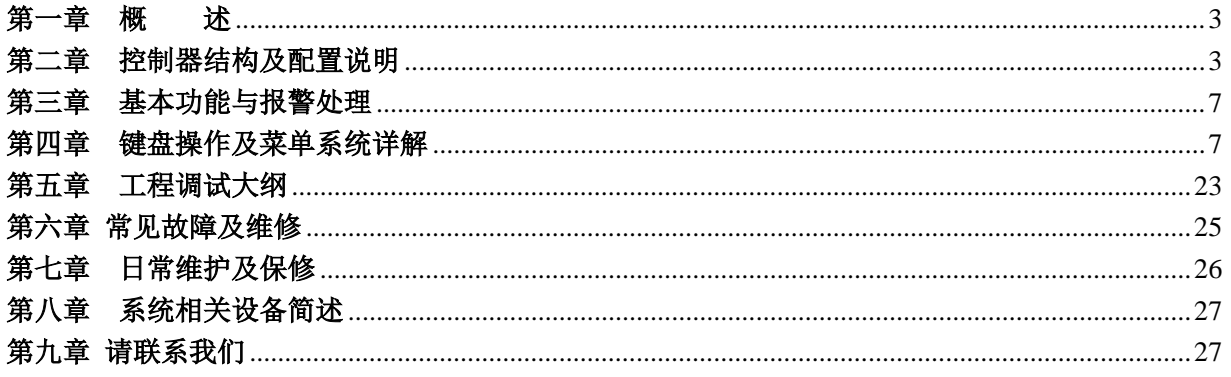

<span id="page-3-0"></span>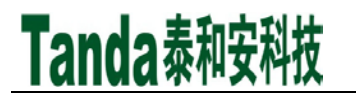

## 第一章 概 述

 TM3503G、TM3503T 防火门监控器是我司为适应各种大型工程需要而推出的产品。TM3503G、TM3503T 防 火门监控器可直接配接带通讯功能的一体式防火门门磁开关装置,也可以通过常开防火门监控模块和常闭防火门 监控模块接口配接非编码防火门电动闭门器、防火门电磁释放器、防火门门磁开关等装置,实现防火门打开或关 闭状态的监视与控制。TM3503G、TM3503T 防火门监控器分另采用立柜式与琴台式结构,具有功能强、可靠性 高、配置灵活、安装使用方便等特点,可直接与我司的火灾报警控制器进行联网。TM3503G、TM3503T 防火门 监控器执行国家标准 GB 29364-2012《防火门监控器》,为室内使用设备。

## 第二章 控制器结构及配置说明

#### <span id="page-3-1"></span>2.1 外部结构

TM3503G 为立柜式,TM3503T 为琴台式,外部结构主要包括7寸液晶显示器、状态指示灯、常用按钮、打印 机、总线盘。

2.1.1 外观尺寸

TM3503G 外观结构尺寸如图2-1 所示。

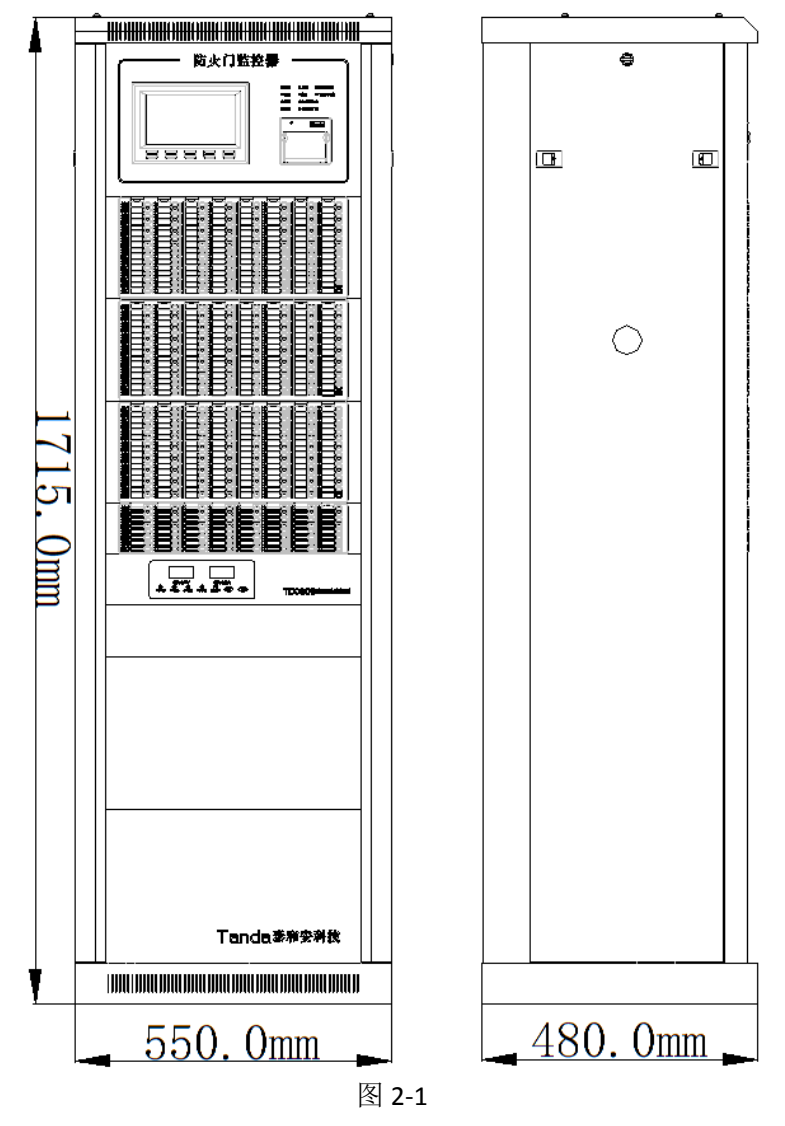

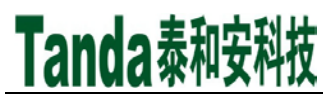

TM3503T 外观结构尺寸如图2-2 所示。

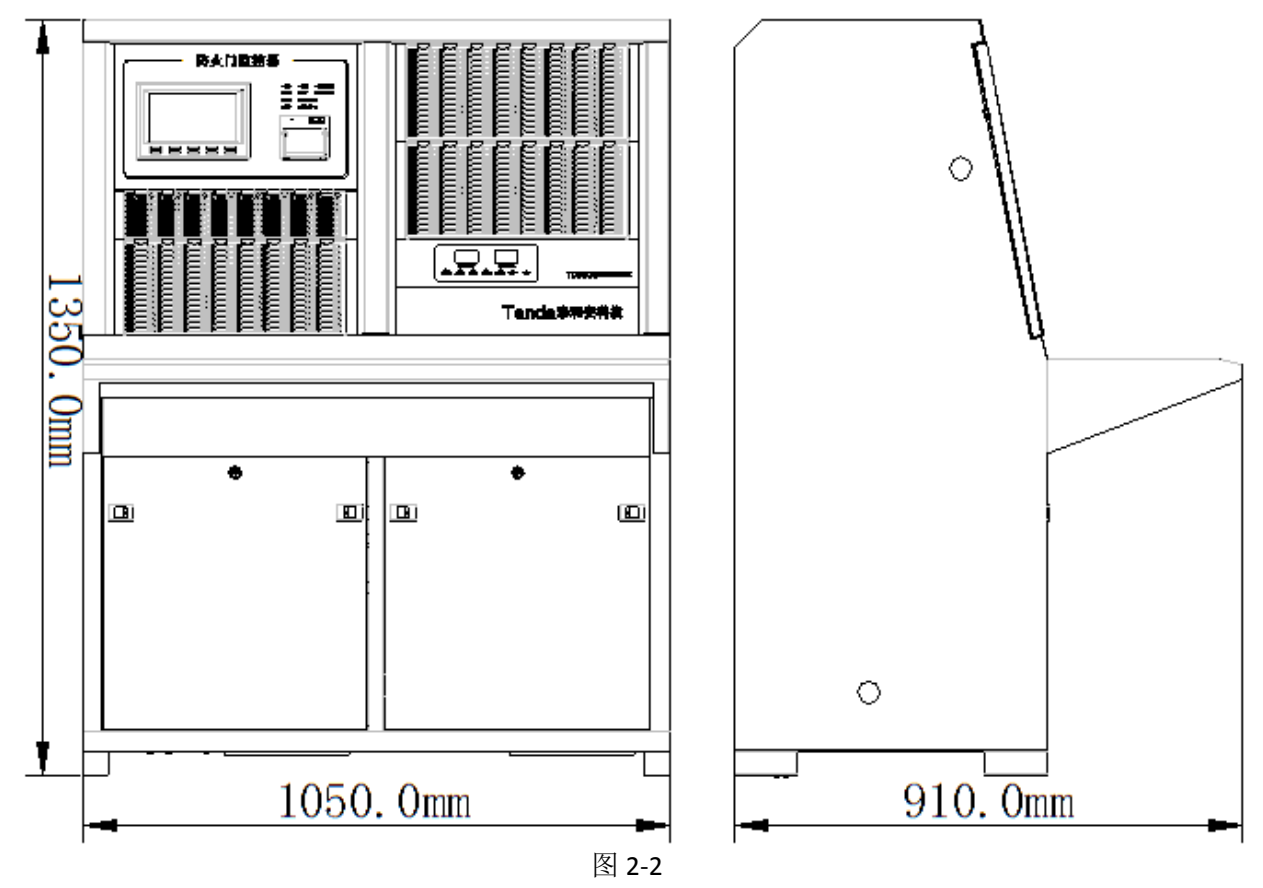

2.1.2 操作面板

监控器操作面板如图 2-3 所示,主要包含状态指示灯、常用按钮、打印机及总线盘。

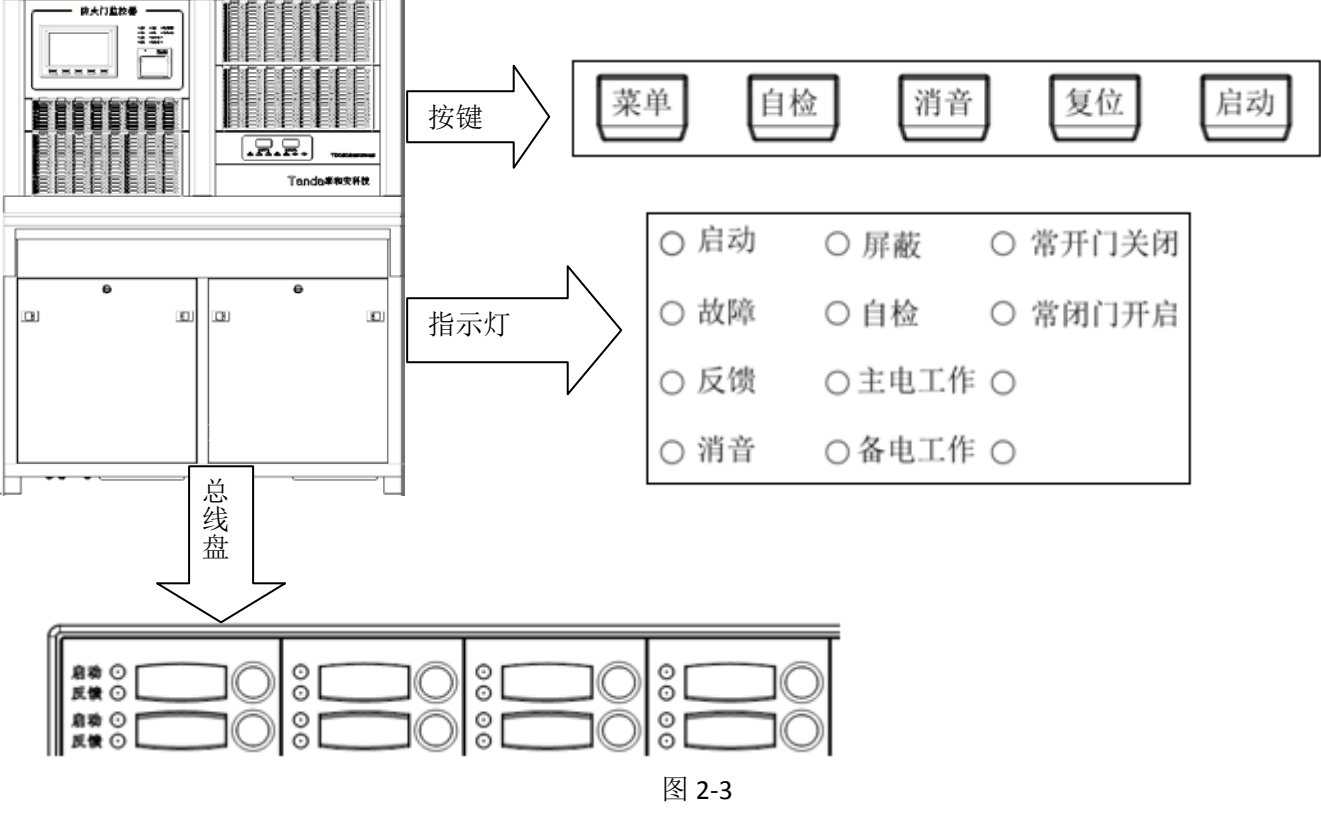

### 1. 状态指示灯:

Tanda泰和安科技

启动: 红色,发出启动命令后,此灯点亮。当发出启动命令10 秒内未收到要求的反馈信号此灯闪亮,复位 后此灯熄灭。

故障:黄色,此灯亮表示监控器检测到外部设备(防火门模块、门磁开关、电动闭门器、主备电等)有故障 或监控器本身出现故障,具体故障信息见液晶显示,排除后此灯自行熄灭。

反馈:红色,接收到外接设备的反馈信号时此灯点亮。

消音: 绿色, 当监控器发出报警音响时, 按"消音"键, 消音指示灯点亮, 扬声器终止发出警报。

屏蔽:黄色,当有屏蔽信息时,该指示灯亮。

自检:黄色,此灯亮表示监控器在自检中。

主电工作:绿色,当监控器AC220V 电源供电工作正常时此灯点亮,主电故障时灭。

备电工作:绿色,当监控器备用电源供电工作正常时此灯点亮,备电故障时灭。

常开门关闭:红色,检测到所连接的任一常开防火门处于关门状态此灯点亮。

常闭门开启:红色,检测到所连接的任一常闭防火门处于开门状态此灯点亮。

#### 2. 常用按钮:

菜单:进入触摸屏菜单界面。

自检:对监控器的音响部件、指示灯和液晶屏进行功能检查。

- 消音:有声音提示时按此键可消除提示音。
- 复位:清除系统当前各类非正常状态信息。
- 启动:快速关闭常开防火门按键。

总线盘启动按键:快速关闭定义好的常开防火门。

- 3. 打印机:用于实时打印各种火警、故障等状态信息。
- **4.** 总线盘:用于启动关联设备及显示反馈信息。
- 2.2 内部结构
- 2.2.1对外接口

监控器对外接口如图2-4所示。

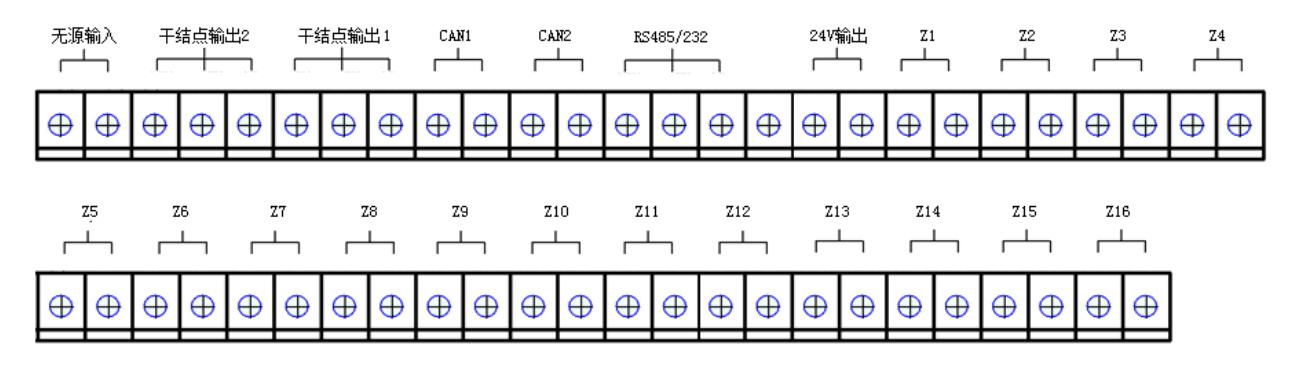

接线端子描述:

无源输入:用于使用无源信号触发关联设备;

干结点输出1、2:两路继电器输出接口;

RS485/232: 485 通讯接口/232通讯接口 (选用):

CAN1、CAN2: CAN通讯接口(CAN1 作用于监控器之间联网, CAN2 用于与火灾报警控制器联网);

图 2-4

Z1-Z16:16路总线接口

24V输出: 24V 辅助电源输出接口(最大输出电流2A);

注意: CAN 通讯连线时, 任何设备的通信线L 口接L 口, H 口接H 口, 请勿接反, 否则系统将无法通讯。 2.2.2电池

采用12V/24AH规格的电池,两节串联后接入电池连接端口,用量为2节,选用TD0808联动电源时增加2节。

### 2.3 主机电源

Tanda泰和安科技

监控器电源采用的是专为消防控制器设计的TD0806主机电源,如图2-5所示。主机电源为AC220V 输入,DC24V 输出,它主要是向主板、显示器、各通讯板卡进行供电,并控制蓄电池充放电。

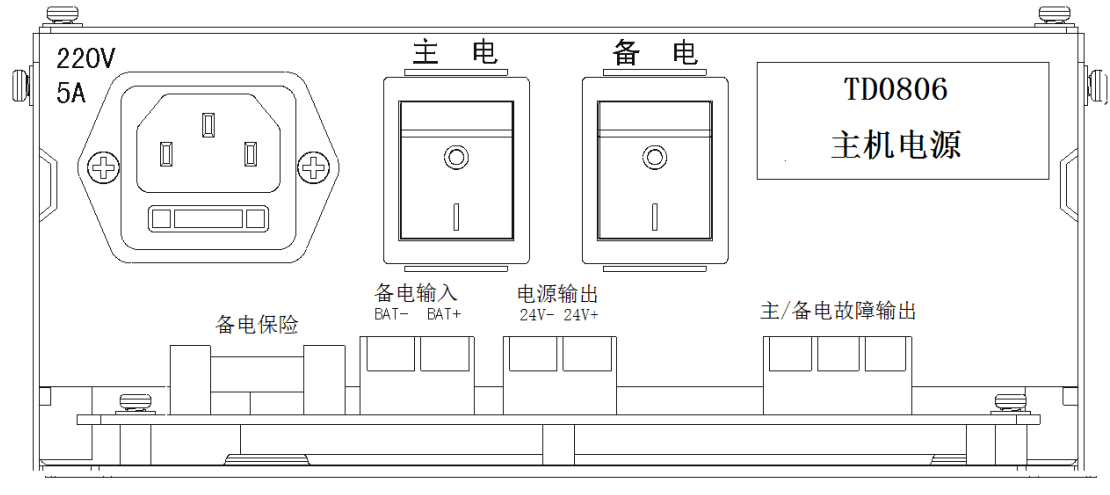

图2-5

- 2.4系统布线
- 2.4.1 系统图

系统图如图2-6所示。

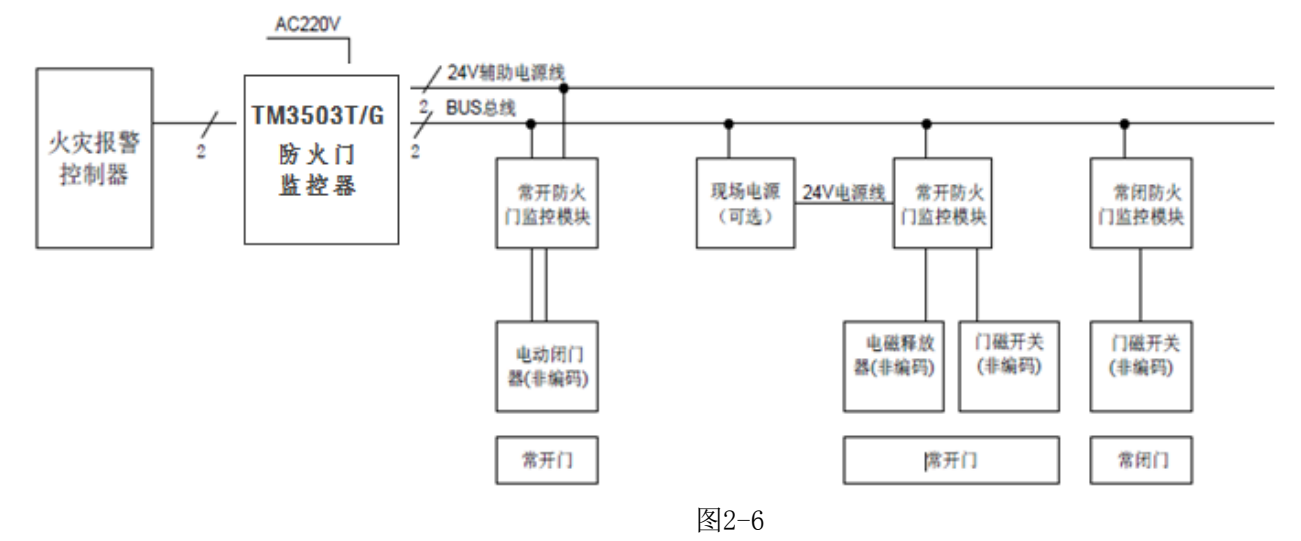

#### 2.4.2 布线要求

1. AC220 电源线采用WDZN-RYJ-3×2.5 mm² 线;

2. RS485、CAN 通讯线采用WDZN-RVS-2×1.5 mm<sup>2</sup> 线, 通讯距离≤1000 米;

3.总线采用WDZN-RVS-2×2.5 mm²线,通讯距离≤1000 米;

4. 24V 辅助电源输出线应选用WDZN-RVS-2×2.5 mm<sup>2</sup>线, 需根据负载电流和线径计算线长, 保证末端电压大 于DC18V;

5. 导线应有颜色标识以防接错;

6. 布线时应穿金属管(线槽)或阻燃 PVC 管敷设。

<span id="page-7-0"></span>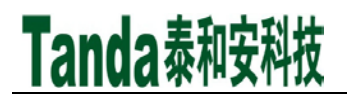

## 第三章 基本功能与报警处理

3.1 具有防火门开、闭和故障状态显示功能

监控器通过模块检测电动闭门器、释放器、门磁开关等装置的反馈信号或直接检测带通讯功能的门磁开关等 装置的反馈信号,判断防火门的开、闭状态,结合防火门的定义属性判断门故障状态。

3.2 具有控制常开防火门关闭的功能

监控器可通过发送启动命令,控制对应的常开防火门关闭。

3.3 具有联动功能

监控器能与火灾报警控制器联网,在接收到火灾报警控制器的火警信号后,根据预先设定的逻辑关系,发出 控制命令,使对应的常开门关闭。

3.4 具有电源管理功能

监控器自带备电,主、备电可进行无间隙自动切换。

3.5 具有记录查询功能

监控器能够记录其连接的防火门状态信息(包括地址、开/闭和故障状态、发生时间),容量大于10000条。 3.6 具有直接控制常开防火门关闭功能

<span id="page-7-1"></span>可以通过面板上的"启动"按键,可以进行多功能且具有选择性的关闭常开防火门,也可以通过定义后的总 线盘关闭常开防火门。

### 第四章 键盘操作及菜单系统详解

4.1 键盘介绍

监控器面板上共有5个按钮,分别是菜单、自检、消音、复位、启动。条列4.2~4.10将对菜单的内容及操作 进行详细的叙述。

监控器开机后进入监控模式,界面如图4-1所示。若无任何操作并且没有告警信息,1min 后系统自动退出全 部菜单,回到系统正常监控显示界面。

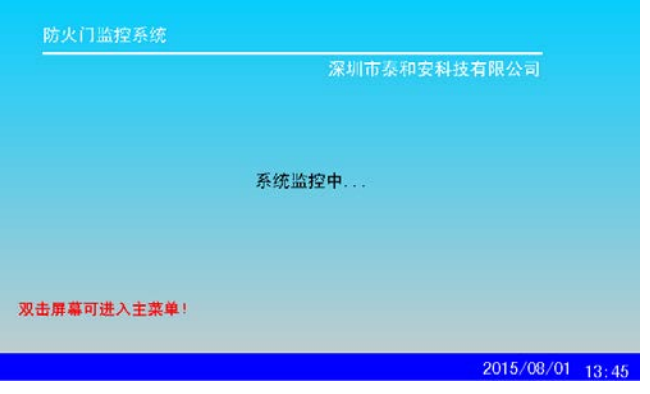

图 4-1 正常监控显示界面

4.1.1 菜单

按下"菜单"按钮,进入系统的菜单界面,如图4-2所示,此时可通过触摸屏幕进行相应的菜单操作。

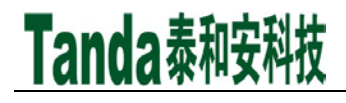

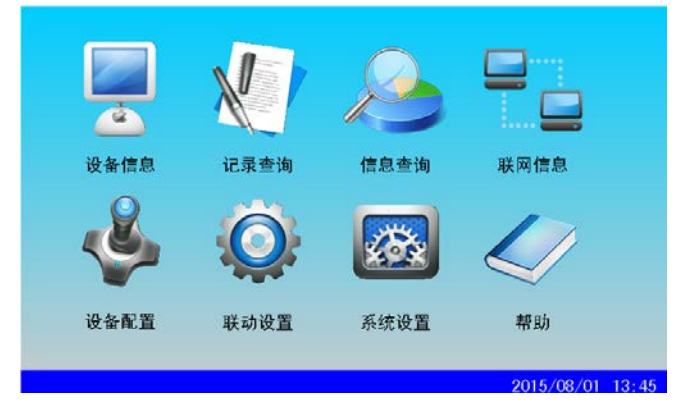

图 4-2 主菜单界面

#### 4.1.2 自检

按下"自检"按钮,进入自检选择界面,监控器自检需要在"高级模式"或者"管理员模式"下才能操作的。 输入 I 级或者 II 级密码, 系统即进入"高级模式"或者"管理员模式", 自检界面分 "本机自检"和"全网自 检"两种, "本机自检"检测监控器本身, "全网自检"检测与监控器相连的其他监控器, 包括本身。点击相 应选项后,系统进入自检状态。如图4-3所示。

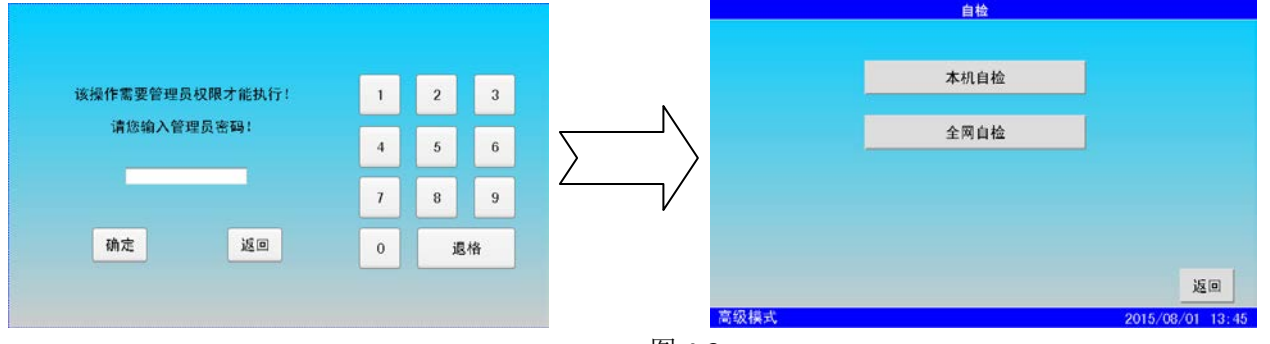

图 4-3

注:TM3503T、TM3503G防火门监控器有三种工作模式,分别为监控模式、高级模式以及管理员模式。监控模式不 需要密码,只能进行查询类和消音的操作,查询类的操作有"设备信息"、"记录查询"、"信息查询"等。高 级模式需要输入Ⅰ级密码。管理员模式需输入Ⅱ级密码。监控器进入高级模式或者管理员模式后,若3min无操作, 监控器自动回到监控模式。监控器的Ⅰ级和Ⅱ级密码用户可以进行修改。监控器原始密码: Ⅰ级: 1234; Ⅱ级: 1357。

#### 4.1.3 消音

按下"消音"按钮,出现如图4-4的界面,可选择"本机消音"、"全网消音"、"指定分机消音"三种选 择,点击按钮可进行相应的操作。在发生启动或故障等情况下,监控器的扬声器会发出相应的警告声提示。按"消 音"键,扬声器中止发出警告。

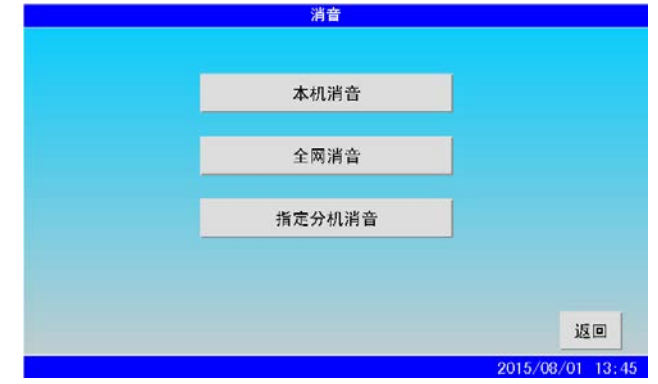

图 4-4

按下"指定分机消音"按钮之后,界面显示的是分机列表,点选要消音的分机,点击"消音"按钮,该分机

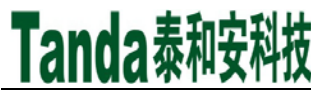

[安装、使用产品前,请阅读安装使用说明书] TM3503G/TM3503T 防火门监控器

消音,该操作只有在线的分机能被消音,在线一栏中"●"表示分机在线,"〇"表示不在线,如图4-5所示。

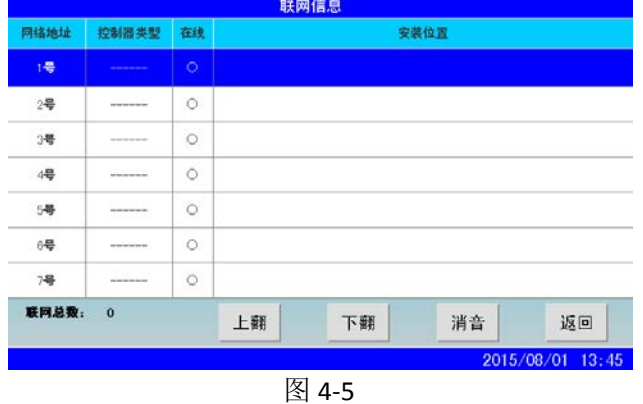

#### 4.1.4 复位

复位操作需要在"高级模式"及以上进行操作,按下"复位"键可以进行复位操作,复位操作有"本机复位"、 "全网复位"、"指定分机复位"三种操作,如图4-6所示。当启动或故障等处理完毕后,对监控器进行复位操 作。复位可以实现以下功能:

- 1、清除当前的所有启动、故障和动作显示;
- 2、复位所有总线制被控设备上的状态指示灯;
- 3、清除设备正处于返回的命令;
- 4、清除消音状态;

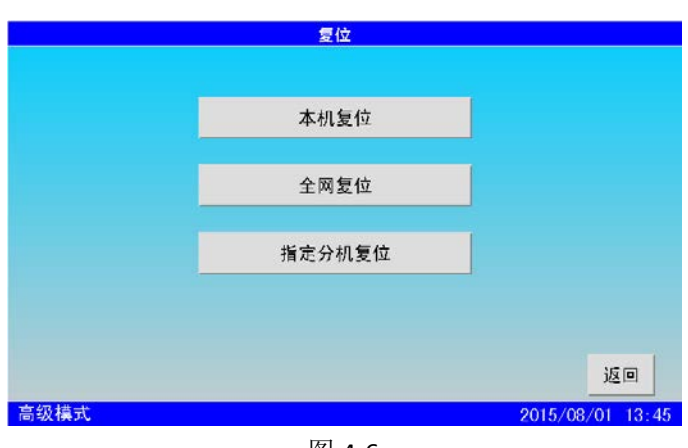

图 4-6

点击"本机复位"和"全网复位"系统自动进行复位处理。点击"指定分机复位",进入分机列表,对分机 进行复位操作要判断分机是否在线。判断方法同消音。

4.1.5 启动

启动操作要在"高级模式"及以上进行操作,启动有"本机启动""全网启动""指定分机启动""虚拟总 线盘启动""二次码启动""继电器输出"六种操作,如图4-7所示。

### [安装、使用产品前,请阅读安装使用说明书] TM3503G/TM3503T 防火门监控器

## Tanda泰和安科技

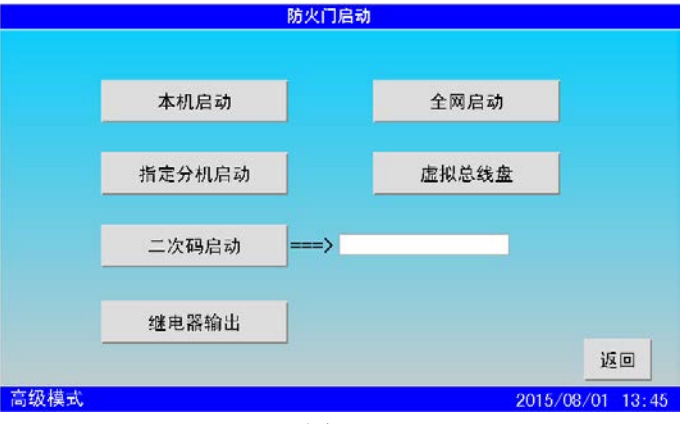

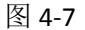

本机启动:关闭本机控制的所有常开防火门。

全网启动:关闭该控制器所监管的所有常开防火门。

指定分机启动:关闭该分机控制的所有常开防火门。对分机进行启动操作需要判断分机是否在线。判断方法 同消音。

虚拟总线盘启动:关闭虚拟总线盘对应的常开防火门。

二次码启动:关闭二次码对应的常开防火门。

继电器输出:COM1,COM2继电器输出

4.2主菜单

4.2.1进入主菜单

 开机后,系统默认为正常监控状态显示界面,此时双击屏幕可以进入主菜单,也可以按下屏幕下方的"菜单" 按钮直接进入主菜单。在菜单界面下直接点击各个菜单的图标即可进入相应的菜单项。

#### 4.2.2设备信息查看

 在菜单界面下点击"设备信息"菜单图标,进入设备信息界面,设备信息包括登录总设备数、常开防火门、 常闭防火门、其他、回路数、总线盘的信息,如图4-8。点击"重新登录"按钮,将重新注册所有连接上系统的 设备(注意:该操作会使系统重新启动),点击后会询问是否确定要重新登录,点击"确定"系统重启登录,"取 消"返回查看详细信息界面。查询登录的回路数,点击"回路数"可查看开机登录的回路卡情况,如图4-9,查 询总线盘登录情况,点击"总线盘",如图4-10 。

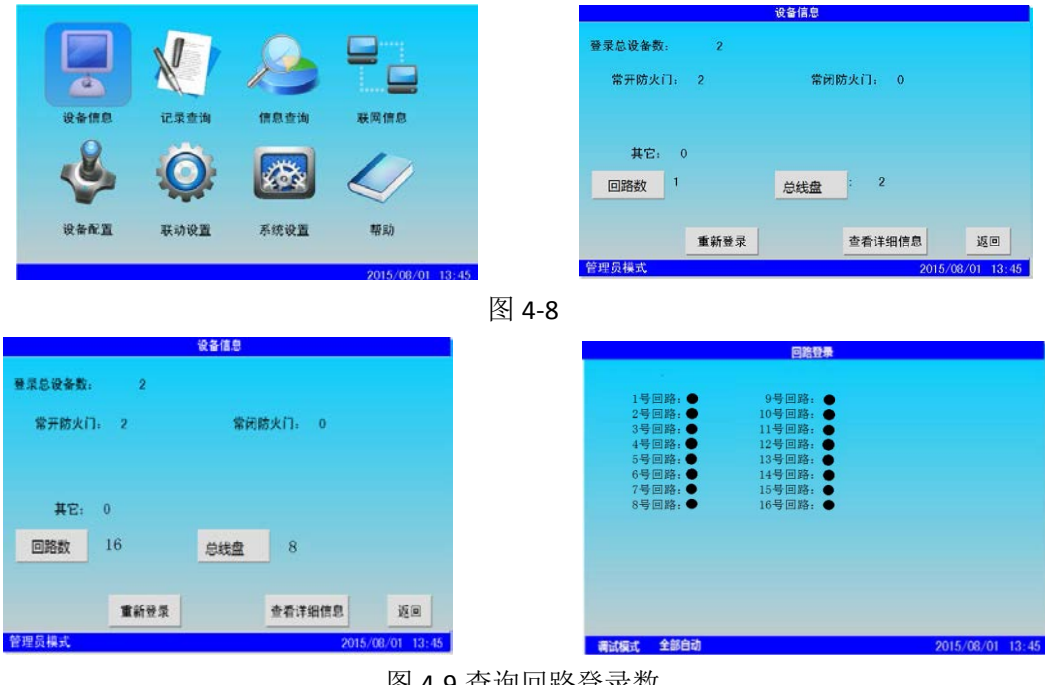

图 4-9 查询回路登录数

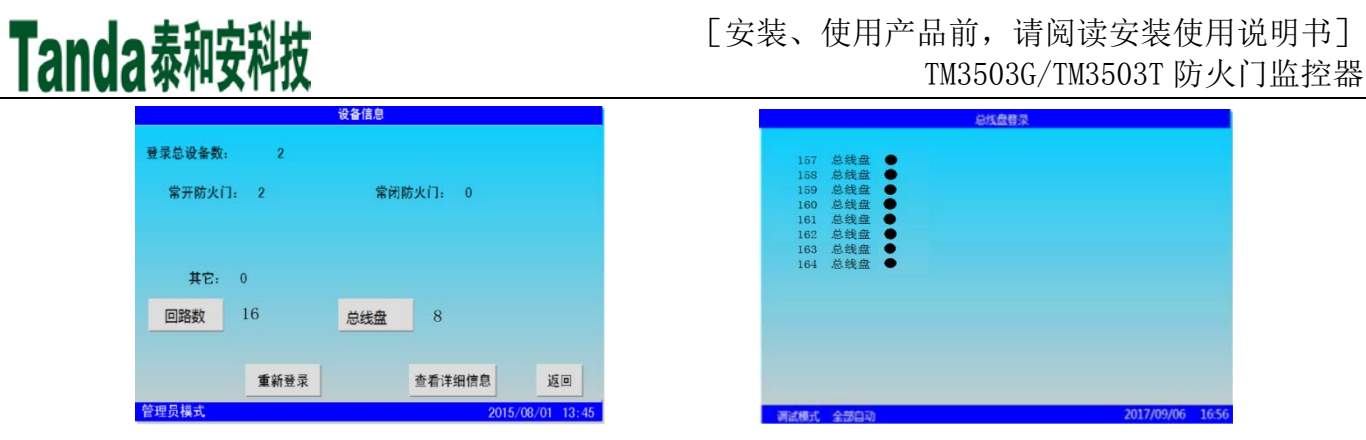

图 4-10 查询总线盘登录数

在查看详细信息界面能对设备进行屏蔽和启动操作

1.屏蔽操作

如图4-11, 在菜单界面点击设备信息的菜单图标进入设备信息界面,然后点击"查看详细信息"按钮进入查 看本机设备详细信息界面,登录总数显示的是在监控器登录的所有的设备的总数,回路号显示的是当前所在的回 路,点击右边的"▼"可以选择切换到别的回路,最多为16回路,在左下方可以显示该回路当前登录的设备的数 量。设备类型显示的是在监控器上注册过的设备,在右边的状态一栏会显示设备当前的状态(开启、关闭、故障、 屏蔽)。查看详细信息界面有五个按钮,分别是上翻、下翻、屏蔽、启动和返回。

在查询详细信息界面选中要屏蔽的设备,点击"屏蔽"按钮(屏蔽需在高级模式及以上进行操作),设备就 会被屏蔽,并且界面下方会显示屏蔽标识,息查询界面也会显示屏蔽信息,屏蔽之后的设备将不能启动。若要解 除屏蔽,只需将要解除屏蔽的设备选中再次点击"屏蔽"按钮即可。

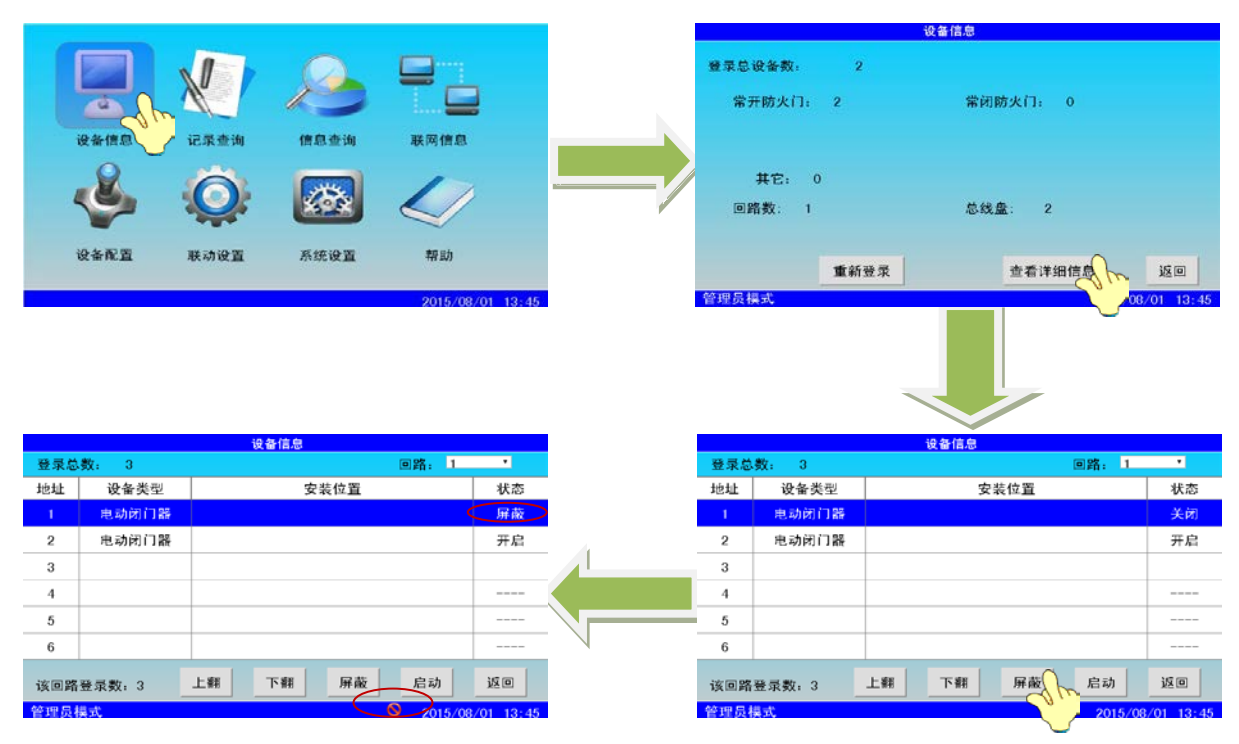

#### 图 4-11 设备屏蔽操作

2.启动操作

如图4-12,在查看详细信息界面选中要启动的设备,点击"启动"按钮即可启动设备,启动设备之后若要恢 复需进行复位操作。

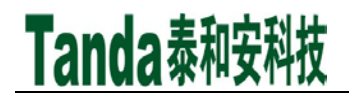

| <b>EXTERNATIONAL PROPERTY</b> |           |    |    |      |       |                   |  |  |  |  |
|-------------------------------|-----------|----|----|------|-------|-------------------|--|--|--|--|
| 登录总数:                         | 3         |    |    |      | 回路: 1 | ٠                 |  |  |  |  |
| 地址                            | 设备类型      |    |    | 安装位置 |       | 状态                |  |  |  |  |
| 1                             | 电动闭门器     |    |    |      |       | 关闭                |  |  |  |  |
| $\overline{2}$                | 电动闭门器     |    |    |      |       | 开启                |  |  |  |  |
| 3                             |           |    |    |      |       |                   |  |  |  |  |
| $\overline{4}$                |           |    |    |      |       | ----              |  |  |  |  |
| 5                             |           |    |    |      |       | <b>CONTRACTOR</b> |  |  |  |  |
| 6                             |           |    |    |      |       | ----              |  |  |  |  |
| 管理员模式                         | 该回路登录数: 3 | 上翻 | 下翻 | 屏蔽   |       | 返回<br>08/01 13:45 |  |  |  |  |

图 4-12

#### 3.其他操作

如图4-13, "上翻"和"下翻"主要是在设备比较多的情况下方便用户查看设备信息而设置,使用上翻和下 翻按钮可以进行翻页操作;"返回"则回到上一级界面。

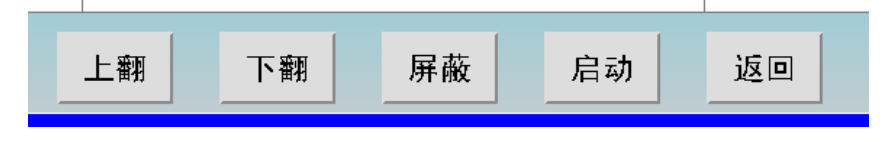

图 4-13

#### 4.2.3记录查询

 记录查询保存的是历史信息,包括联动记录、故障记录和操作记录3项,每一项的容量为10200,若存储的信 息超出容量,超出的部分会自动覆盖前面的信息。

 在主菜单界面下点击记录查询的菜单图标进入记录菜单界面,记录查询菜单默认的界面是联动记录。记录的 信息有编号、概述、事件和时间,在界面左下方会显示记录的总数。如图4-14。

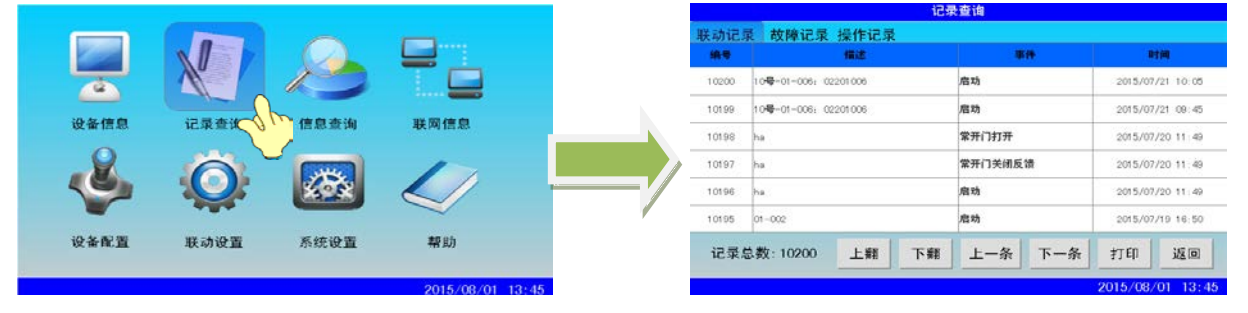

图 4-14 记录查询

如图 4-15 所示, 在记录查询的上方点击可选择查看的记录类型。

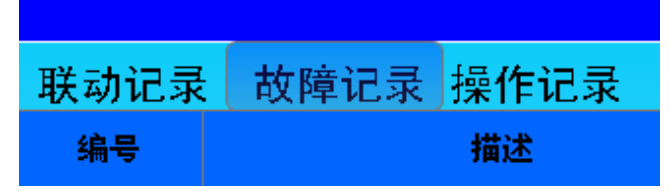

#### 图 4-15 记录切换

"上翻"和"下翻"是翻页操作的按钮,如图 16。点击"上一条"和"下一条"按钮可以逐条查看记录,点击 "打印"按钮可以打印记录, "返回"则回到上一级菜单界面。

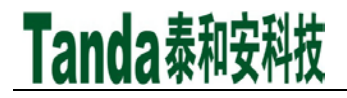

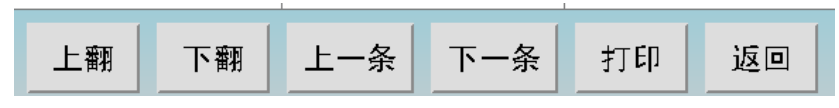

图 4-16 按钮操作

#### 4.2.4信息查询

点击进入"信息查询"查看实时信息,如图 4-17,包括联动信息、故障信息和屏蔽信息,设备启动,被屏蔽 或者有故障的时候这些信息会自动弹出,若没有操作,信息会一直保持在屏幕上,不会回到正常监控的显示界面。

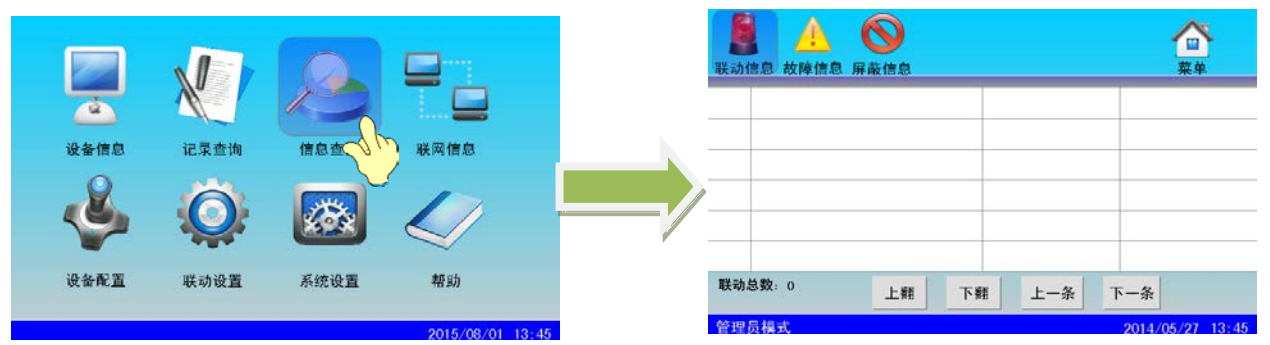

图 4-17 信息查询

在主菜单界面点击信息查询菜单图标进入信息查询界面,信息查询界面默认是联动信息,通过点击界面上方 可以切换相应查看的信息类型,如图 4-18。在界面左下方会显示当前信息的总数。信息查询的容量是 500,超出 不显示。

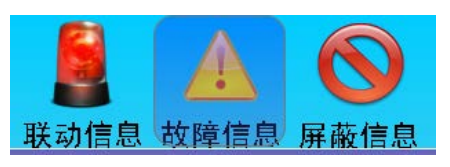

#### 图 4-18 信息切换

 当有联动信息、故障信息和屏蔽信息的时候屏幕下方会显示信息的标识,如图 4-19 所示。从左到右依次是 联动信息的标识、故障信息标识、屏蔽信息标识、静音标识。静音操作在系统设置的高级设置中,如果设置了静 音则会出现这个标识。若有未读信息,该类信息的标识会以一定的频率闪烁提示用户有未读的信息。

图 4-19 信息标识

4.2.5联网信息

主菜单下点击联网信息图标进入联网信息菜单界面,如图 4-20 所示。

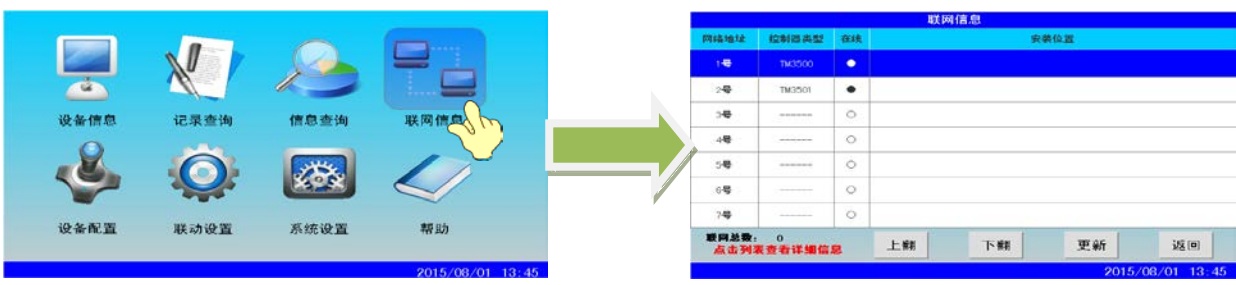

图 4-20 联网信息

控制器类型一栏显示的是注册过的控制器,在线一栏中"●"表示控制器在线,若为"〇"则标识控制器不

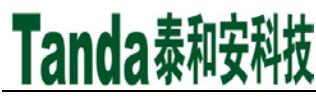

在线。点击列表能显示详细的信息,例如图4-21获取1号机信息。若列表中的主机不在线,双击列表会弹出对话 框提示。通过"上翻""下翻"按钮翻页。

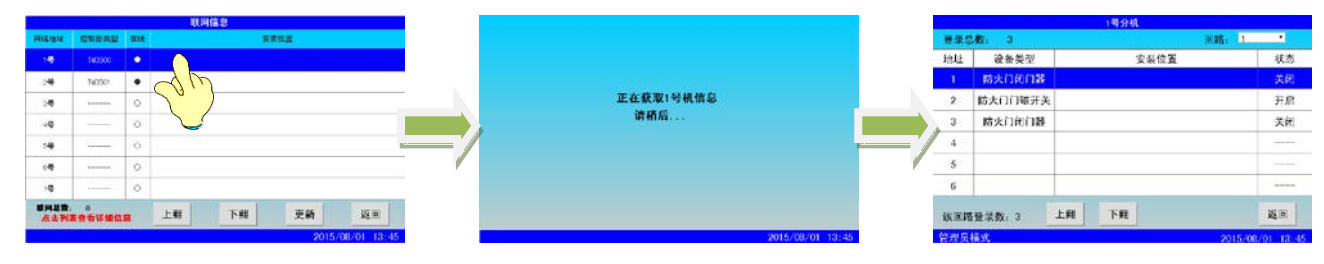

图 4-21 显示详细网络信息

#### 4.2.6设备配置

#### 1 设备配置

菜单界面下点击设备配置图标进入到设备配置界面,如图 4-22 所示。设备配置需在管理员模式下操作, 设 备配置是用来配置前端产品信息的,包括设备的监控器、回路号、地址号、二次码、设备类型、安装位置的配置。 双击要配置的属性后的编辑框会切换到键盘界面,输入参数之后点击"确定"即可。其中,点击设备类型后的按 钮可以选择常用的设备类型,见图 4-22 第三步。

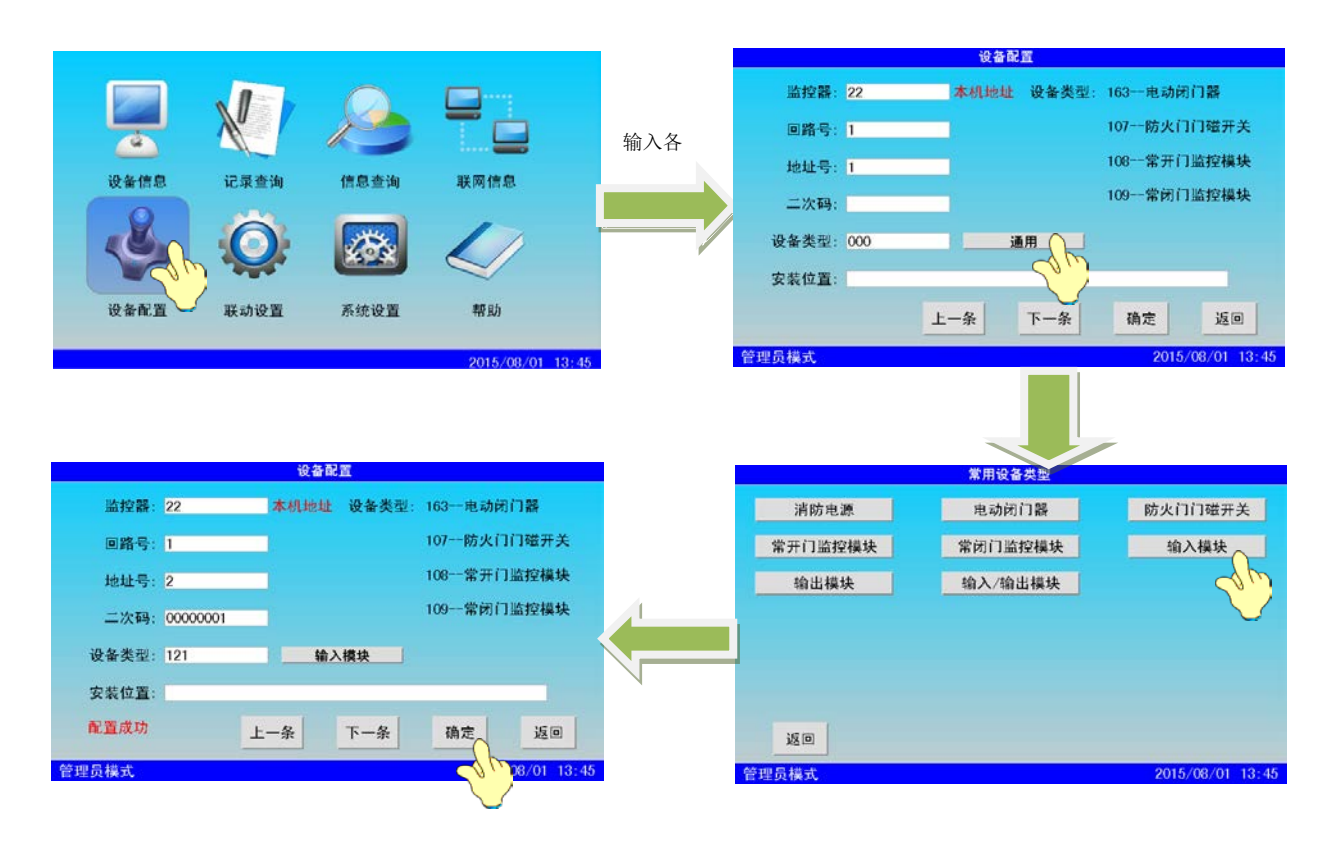

图 4-22 设备设置

键盘详见图 4-23、图 4-24、图 4-25、图 4-26。键盘界面默认为数字输入,由 20 个键组成,左边的是简单 运算符号,中间是数字,右边是功能键,包括退格、中/EN、空格、确定、符号。退格能删除已输入的字符,中 /EN 能切换到中文输入或者英文输入, 空格能输入一个空字符, 符号能切换符号输入。点击"中/EN "切换到 中文输入。中文输入为九键输入模式,在数字 2~9 分布了 26 个字母,点击输入可以得到相应的中文字符, 选择 需要的中文字符即可。在可选中文字符较多的情况下可以点击" <sup>--></sup> " " <- " 查看下一行或者上一行字。

在中文输入时键盘有一个 " 123 " "键可以切换到数字输入。中文输入状态下点击 "中/EN " 切换到英文输入,

英文模式下最上面一行是数字键,中间是字母键,下边是功能键,英文输入状态下还有一个"大/小"用于切换 大小写字母。

配置设备时输入的字符位数根据不同的设备会有不同的限制:

监控器:最大 3 位。

回路号:最大 2 位。

地址号:最大 3 位。

二次码: 固定 8 位(若输入不足 8 位, 监控器自动补足)。

设备类型:最大 3 位。(本控制器只配置:164—防火门闭门器,165—防火门门磁开关,166—常开门模块 167— 常闭门模块)

安装位置:最大 16 位。

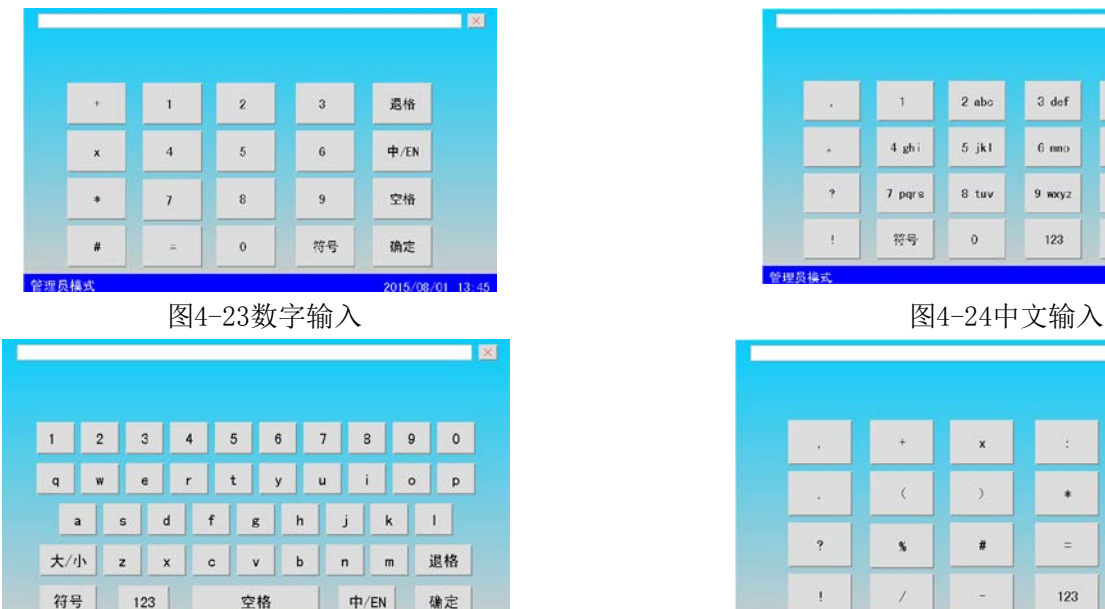

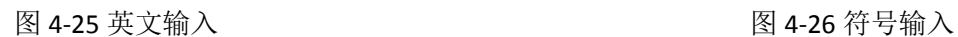

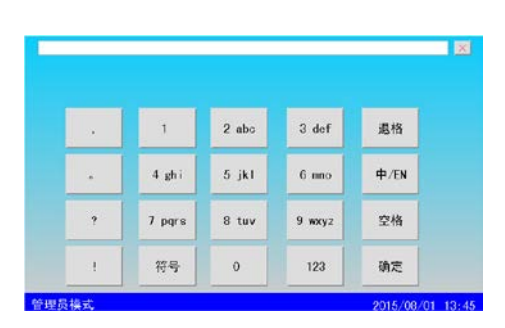

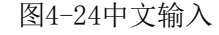

| ¥.                   | $^{+}$ | $\mathbf x$ | ۰.  | 退格   |
|----------------------|--------|-------------|-----|------|
| $\mathcal{L}$ ).     |        | $\,$        | ۰   | 中/EN |
| $\ddot{\phantom{0}}$ | %      | #           | Ξ   | 空格   |
| ţ.                   | Ï      |             | 123 | 确定   |

2 本机前端远程配置

祭神品模式

 前端远程配置是为了方便批量配置前端。在调试模式下,点击设备配置,在设备配置的右侧部分,点击高级 配置,如图4-27

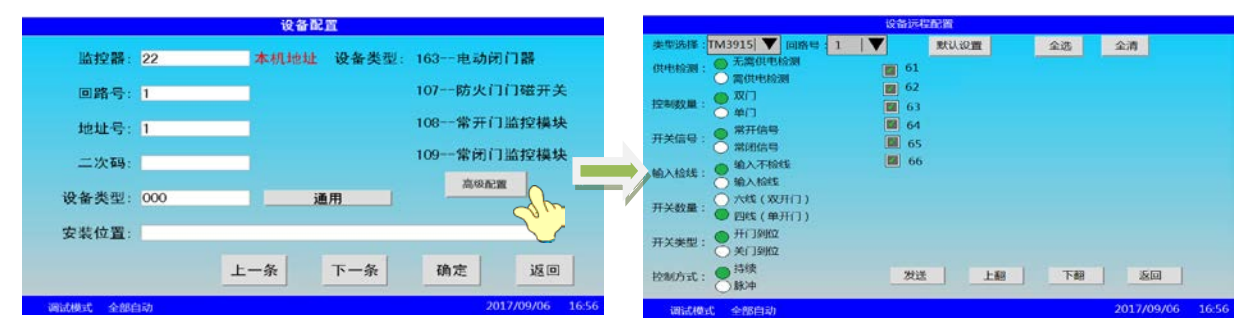

图 4-27 发送前端配置

 可选择需要设置的设备类型及所在的回路,界面左侧列出了相应的配置,界面右侧则是列出了所在回路所登 录的该设备的设备地址,当配置完该回路的设备配置,并选取完相应地址后,点击发送即可,需要注意的是,每

次发送只发送所选定的当前设备类型及回路,当切换类型及回路号后,设备地址需要重新选择。

#### 4.2.7联动设置

 菜单界面下点击联动设置图标进入联动设置界面,如图 4-28 所示。联动设置需在管理员模式下操作。界面 有三个选项,分别为"总线盘按键配置""虚拟总线盘按键配置""自动联动公式配置"。调试模式下,增加了 "联动模式设置",用于设置联动下的手动或自动状态,"总线盘校验",用于设置总线盘对应盘号。

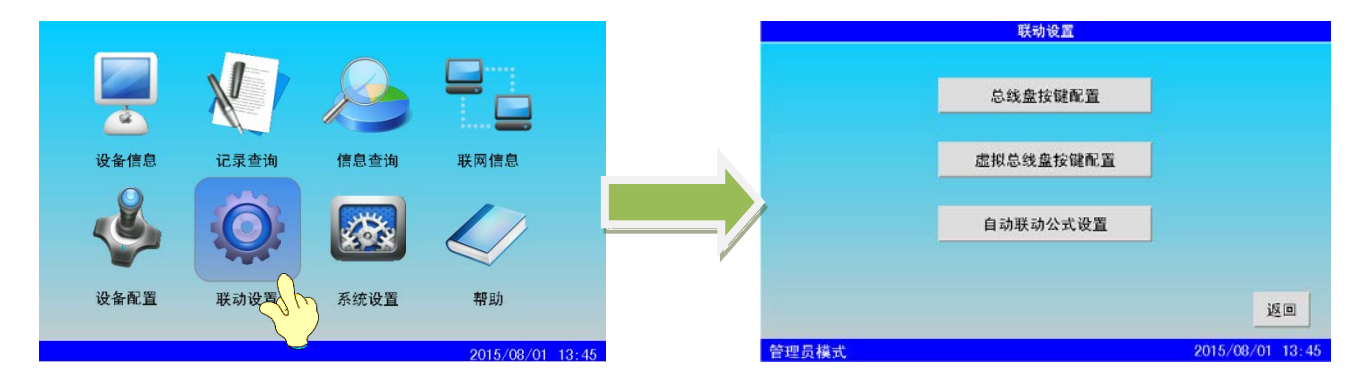

图 4-28 联动设置

#### 1 总线盘按键配置

总线盘的按键共有 128 个,依次为按键 1 到按键 128,和控制器面板上的按键一一对应。通过总线盘按键配 置可以为按键配置联动公式。如图 4-29 所示,在联动设置界面点击"总线盘按键配置"按钮进入总线盘按键配 置界面,若按键的字体颜色为蓝色,则代表按键尚未配置联动公式,若为黑色,则代表按键已经配置了联动公式。

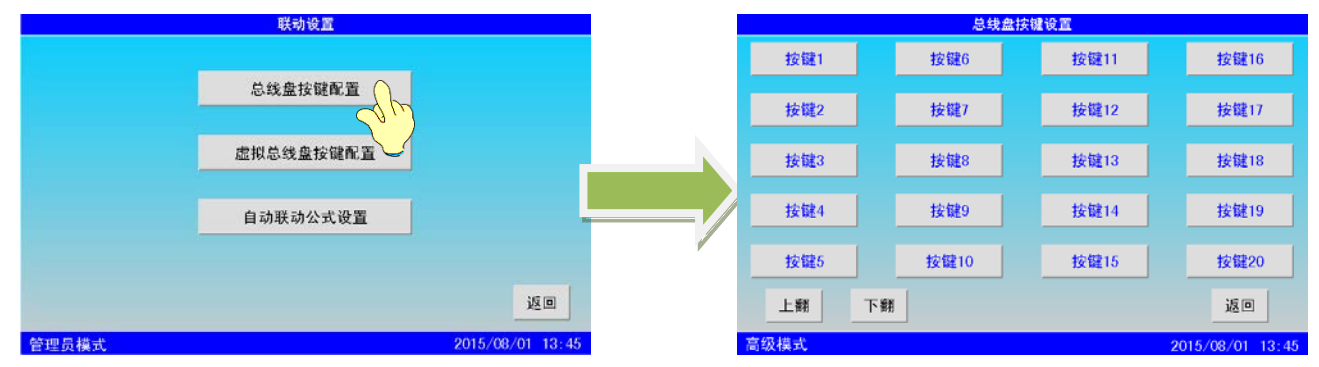

#### 图 4-29 总线盘按键配置

在总线盘按键配置界面,点击要配置联动公式的按键,进入联动公式编辑界面,按照要求的格式键入公式, 点击"确定"按钮。联动公式格式: 二次码-延时时间(时间可省略), 例如: xxxxxxxx-xxx , 每一条必须以空 格结尾。

"左移"和"右移"按钮可以将光标移动到已键入字符中需要修改的地方,如图 4-30。

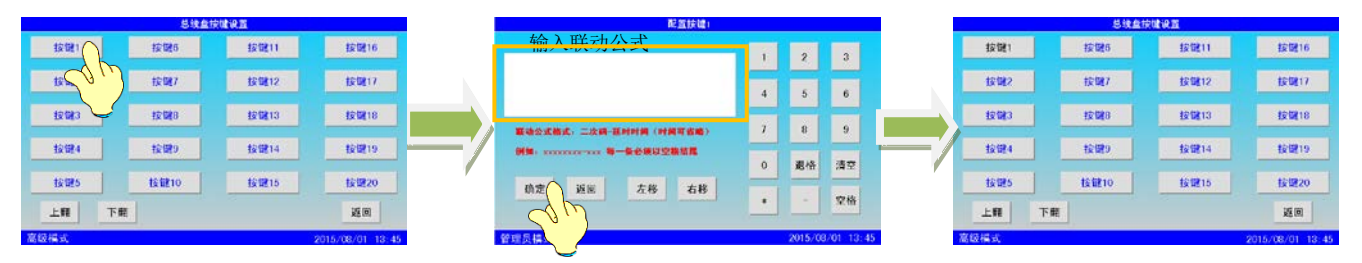

图 4-30 设置联动公式

2 虚拟总线盘按键配置

在联动设置界面点击"虚拟总线盘按键配置"按钮进入虚拟总线盘按键配置界面,如图 4-31。虚拟总线盘 界面可以进行改名及配置联动公式操作。配置联动公式的方法同总线盘按键配置,只是虚拟总线盘的按键配置了 联动公式和没有配置联动公式的字体颜色都是黑色的。

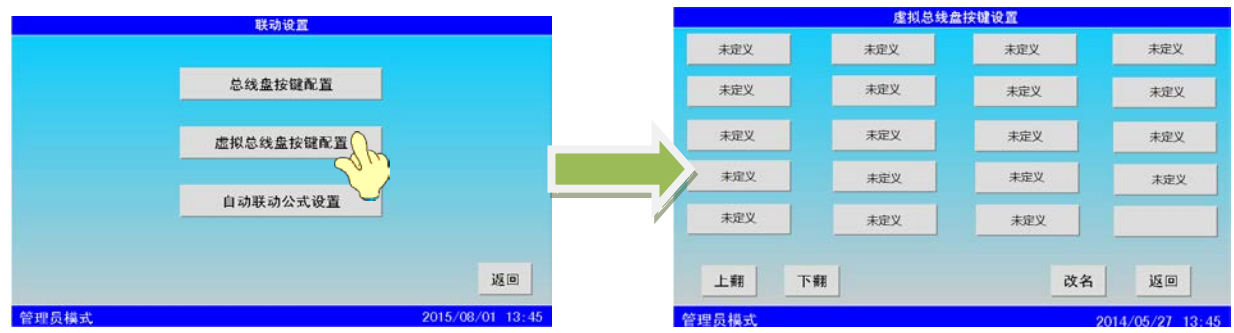

图 4-31 虚拟总线盘按键配置

#### 3 虚拟总线盘按键改名

在虚拟总线盘配置界面点击"改名"按钮,按键字体变为蓝色,点击需要改名的按键弹出键盘,输入按键的 新名字,点击"确定"按钮,退出键盘界面,点击"完成"按钮即完成按键的改名操作。完成对虚拟总线盘按键 的操作之后, 返回上一级菜单时, 系统会弹出对话框提示是否保存更改, 若要保存, 点击"确定"按钮即可。

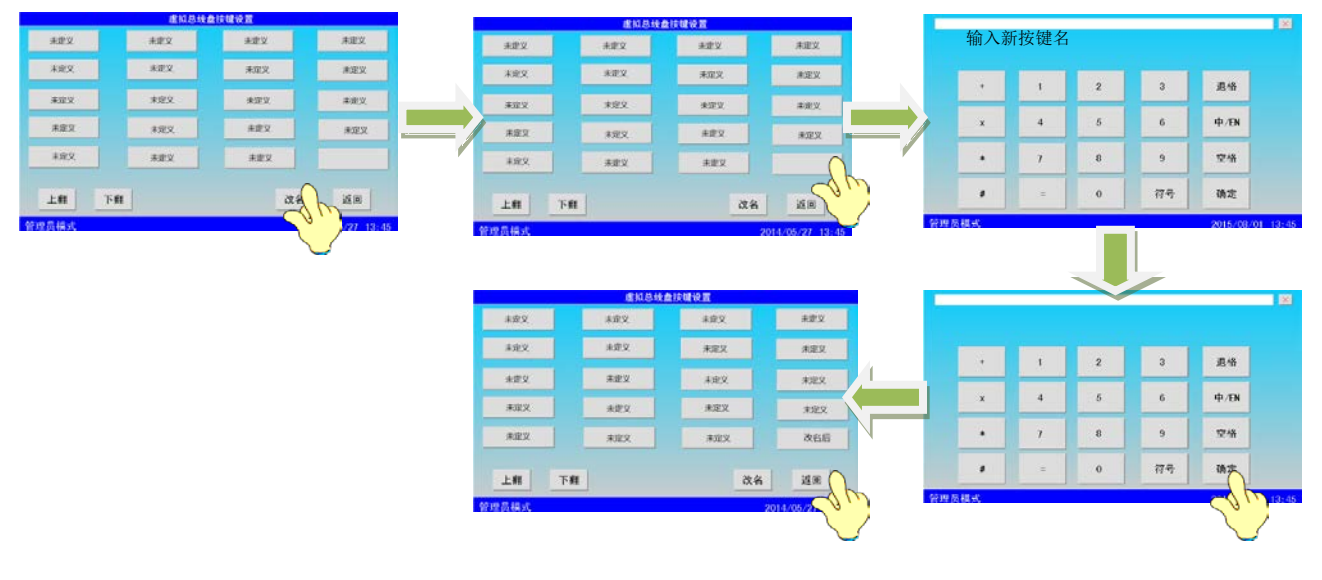

图 4-32 按键改名

### 4 自动联动公式设置

在联动设置界面点击"自动联动公式设置"按钮进入自动联动公式设置界面,如图 4-33 所示。

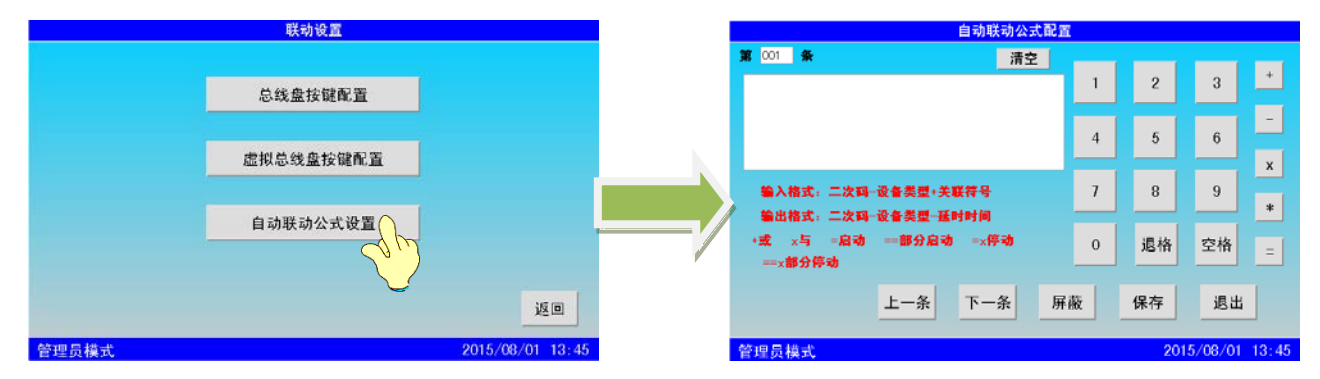

图 4-33 自动联动公式设置

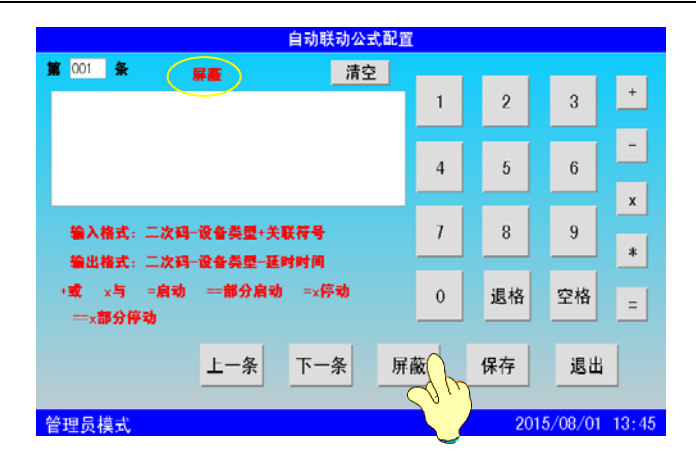

#### 图 4-34 屏蔽

 自动联动公式设置界面左上方显示当前编辑的公式的序号,右边是键盘用于输入公式,左边中间是公式输入 编辑框,按照一定的格式输入公式之后点击"保存"完成公式的编辑。自动联动公式最多可设置 2040 条。如果 不需要使用某个公式,可以点击"屏蔽"按钮屏蔽这个公式,需要用到这个公式的时候再解除屏蔽就可以了,解 除屏蔽只需再次点击"屏蔽"按钮,如图 4-34。

联动公式的编写格式为: (输入) (输出)。输入格式: 二次码-设备类型+关联符号; 输出格式: 二次码-设备类型-延时时间。输入公式和输出公式必须以空格结尾。其中延时时间上限值为 200,超过 200 自动存为 200, \*号为通配符,表示数字 0~9,仅用于输入二次码,如二次码\*\*\*\*\*\*\*\*表示 00000000~99999999 之间的所有二次 码。各关联符号代表意义: +或; x 与; =启动。

例: 00101001-078+ 00101002-078= 00201001-166-0 00201002-166-500101001-078 和 00101002-078 两个 输入是相或的关系,只要有一个设备报警了,00201001-166-0 和 00201002-166-5 这两个输出都会被启动。 5 自动联动模式设置

在高级设置里,设置成调试模式,在该模式下的联动设置界面,点击"联动模式设置",如图 4-35。

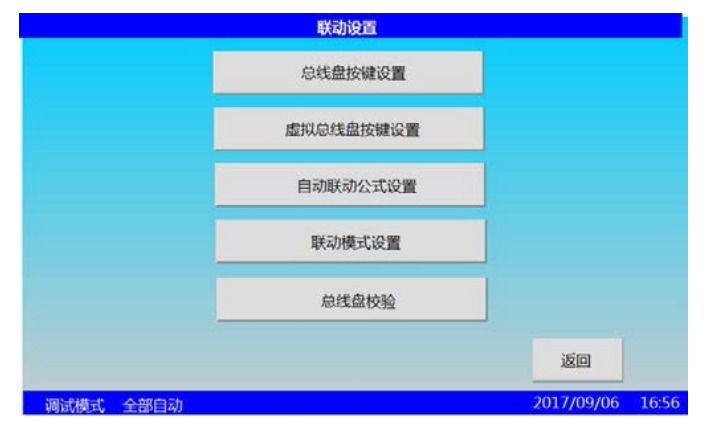

#### 图 4-35 联动模式设置

联动模式设置分为"本机操作"、"全网操作"、"指定分机操作",联动模式分为"手动"和"自动"。 手动模式下,当有火警或输入反馈,联动公式不会联动,只能手动启动二次码,反之,在自动模式下,联动公式 才能联动。

"本机操作":设置本机的"手动"或"自动"联动模式;

"全网操作":设置本机及分机的"手动"或"自动"联动模式;

"制定分机操作":指定设置某分机的"手动"或"自动"联动模式。

### [安装、使用产品前,请阅读安装使用说明书] TM3503G/TM3503T 防火门监控器

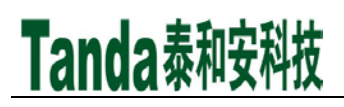

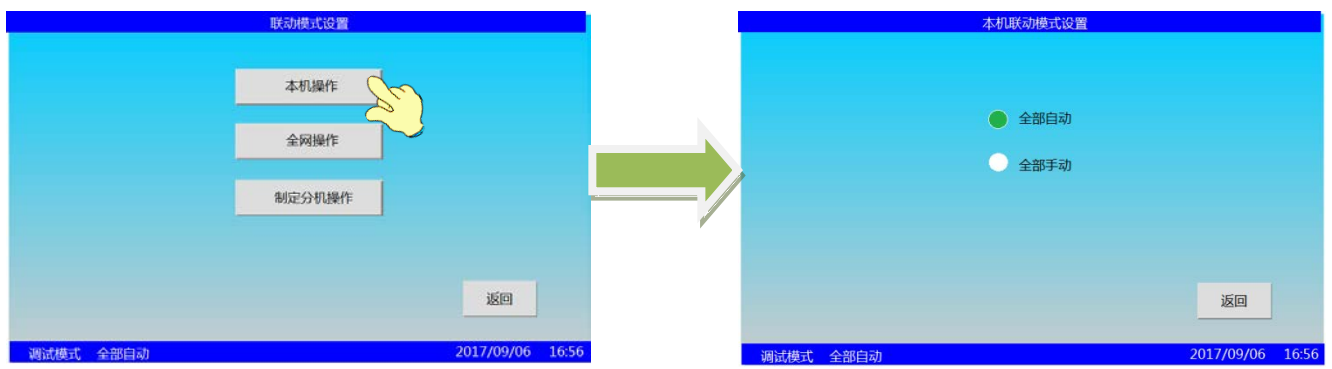

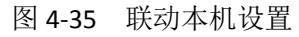

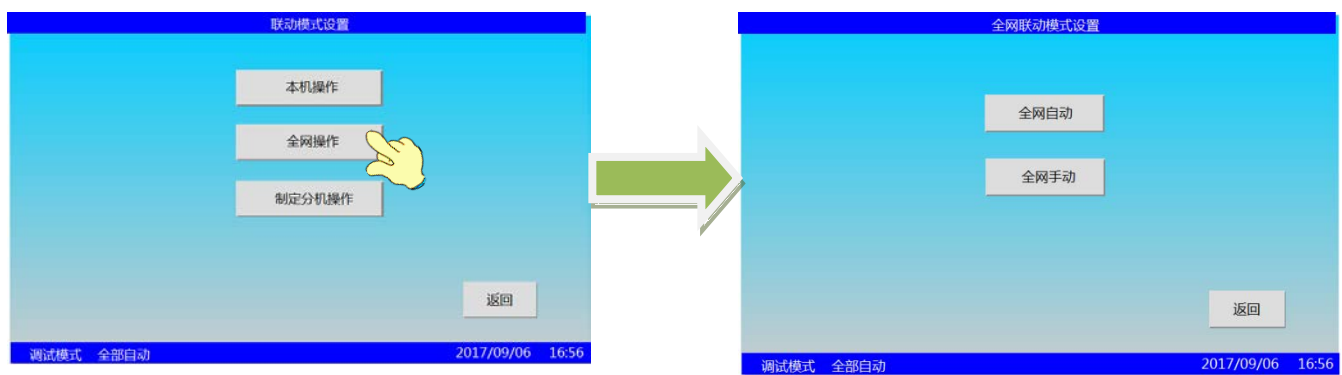

图 4-36 联动全网设置

6 总线盘校验

在高级设置里,设置成调试模式,在该模式下的联动设置界面,点击"总线盘校验",如图 4-37

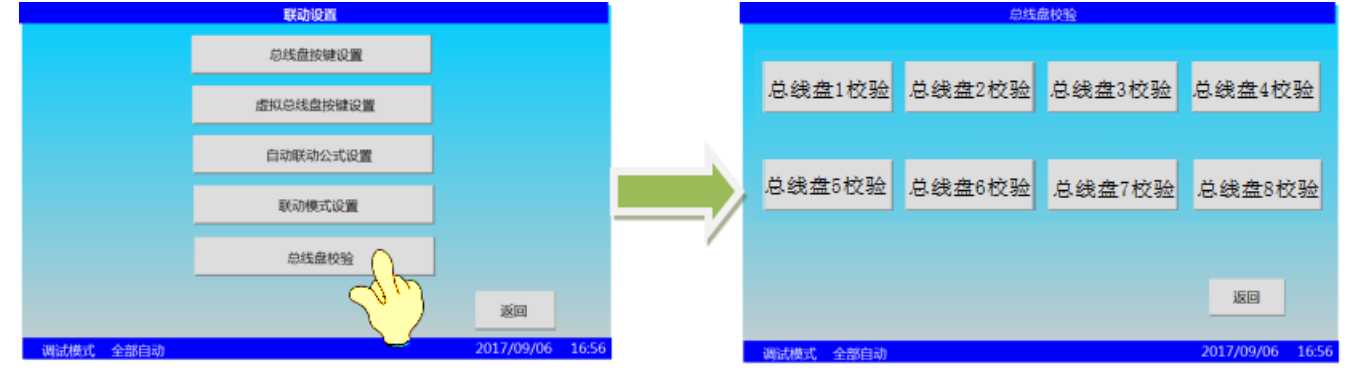

图 4-37 总线盘校验

总线盘校验(注册)的方法如下:

点击"总线盘 1 校验"后,连续按下总线盘第一列的第一个灯和第二个灯,如果看到一段流水灯现象,等 待其结束即可校验成功,点击屏幕提示框的确定,即总线盘 1 校验成功,紧接着可以继续校验总线盘 2。需注意 总线盘校验的目的是为了确定实体按键与屏幕上设置的按键相对应。总线盘 3、4、5、6、7、8 的校验方法同上 述。

4.2.8系统设置

 菜单界面下点击系统设置图标进入系统设置界面,如图 4-38 所示。在系统设置的界面下可以进行时间设置、 密码设置、网络设置、屏幕校验以及高级设置。

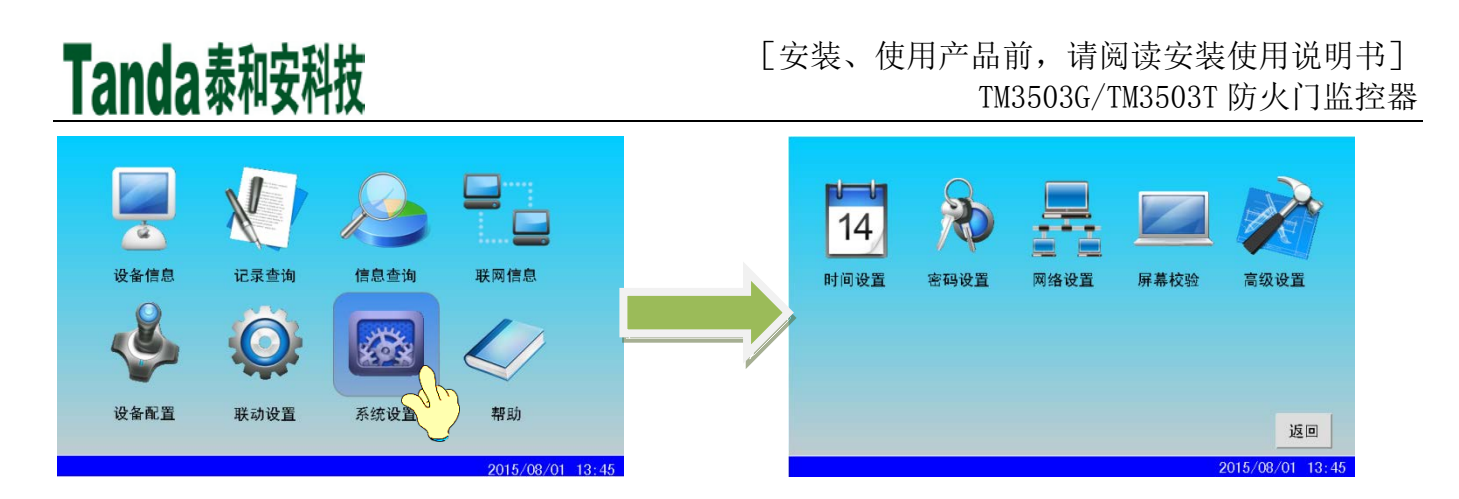

图 4-38 系统设置

#### 1 时间设置

 时间设置需在高级模式及以上进行操作。在系统设置界面点击时间设置图标进入时间设置界面,此时右边的 键盘是灰色的,不能输入任何数据,点击设置按钮,键盘变亮,此时可以对时间日期分别进行设置,如图 4-39。

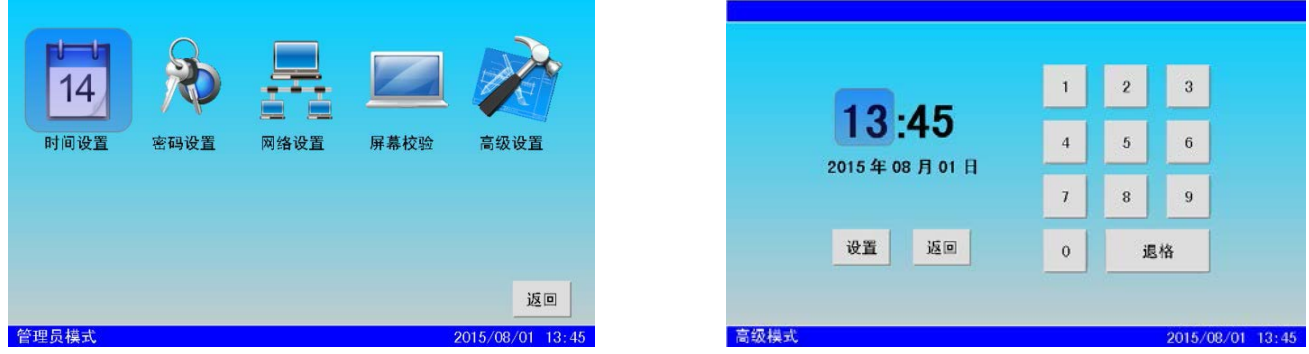

图 4-39 时间设置

2 密码设置

密码分为Ⅰ级密码和Ⅱ级密码,分别对应高级模式和管理员模式,密码的设置需要原密码,所以请牢记密码。

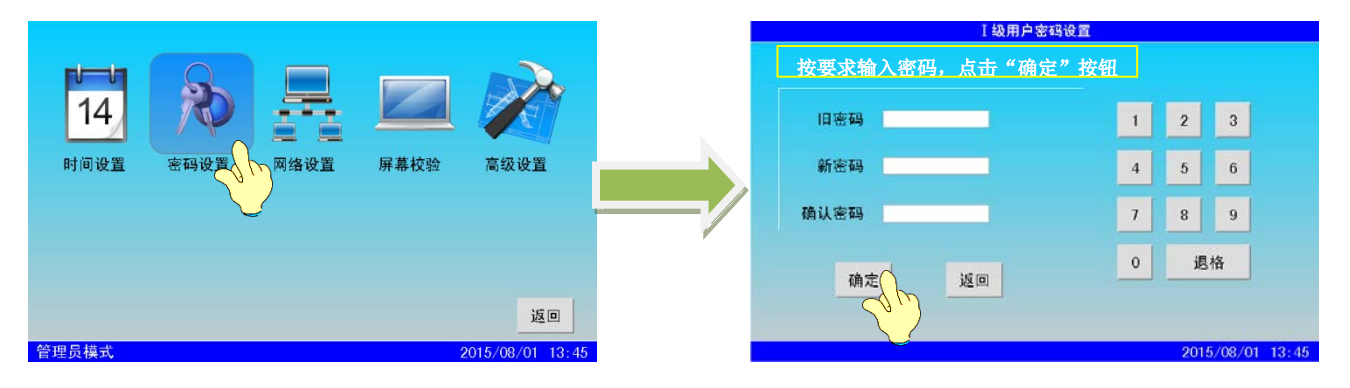

图 4-40 密码设置步骤

A.Ⅰ级用户密码设置

在系统设置界面点击密码设置图标进入密码设置界面,点击"I级用户密码设置",进入密码输入界面,分 别输入原密码和新密码, "确定"完成密码设置, 如图 4-40 所示。新密码需两次输入确认, 若新密码两次输入 不一致,会弹出对话框说明密码两次输入不一致。

B. Ⅱ级管理员密码和Ⅰ级用户密码的设置步骤相同。

3 网络设置

 网络设置需要在管理员模式下进行操作,主要是设置网络的 CAN、波特率、网络地址、二次码和网络名,同 时也可以选择对应的网络发送选项。在系统设置菜单界面点击网络设置图标进入网络设置界面。

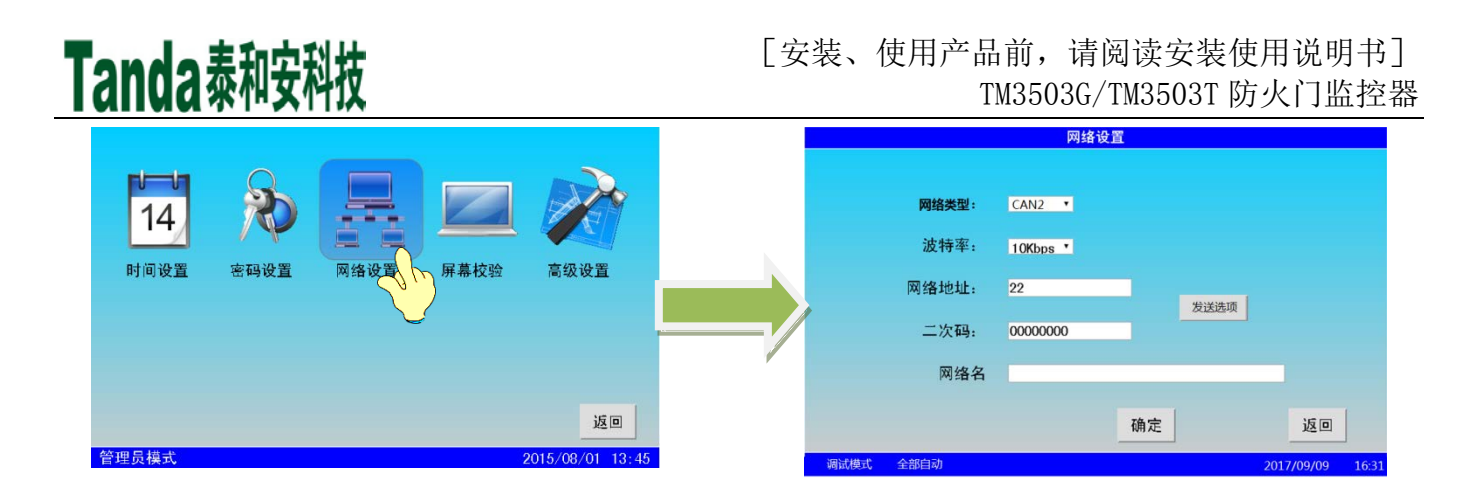

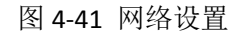

点击 CAN 号和波特率后的"▼"可以选择网络的 CAN 和波特率, CAN 号有 CAN1 和 CAN2 可选, 波特率 有 5Kbps、10Kbps 和 20Kbps 可选。双击网络地址、二次码和网络名后的编辑框可以输入。网络地址最多能输入 3 位数,二次码为 8 位, 网络名最多能输入 16 位。设置好这些值,点击"确定"完成。

 在选择好相应的网络类型以后,点击发送选项,此选项主要是针对不同的工地的要求,可以选择将故障、屏 蔽、联动、非启动下门状态自定义发送给报警主机或图形一体化主机,对于大的工程在负荷验收规范的同时也可 以减少 CAN 总线传输负荷, 提高通讯效率。设置方式如图 4-42、图 4-43 所示:

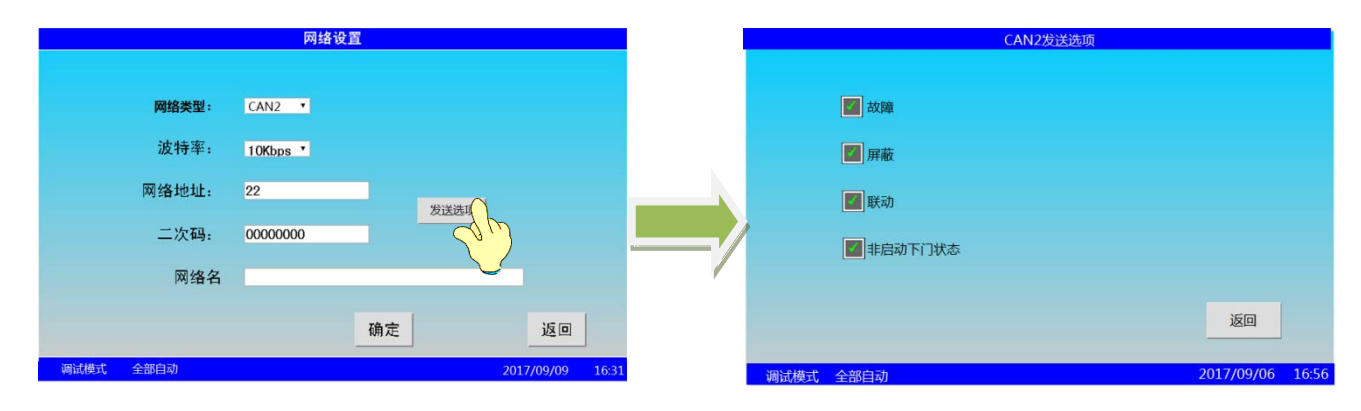

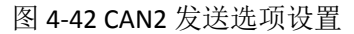

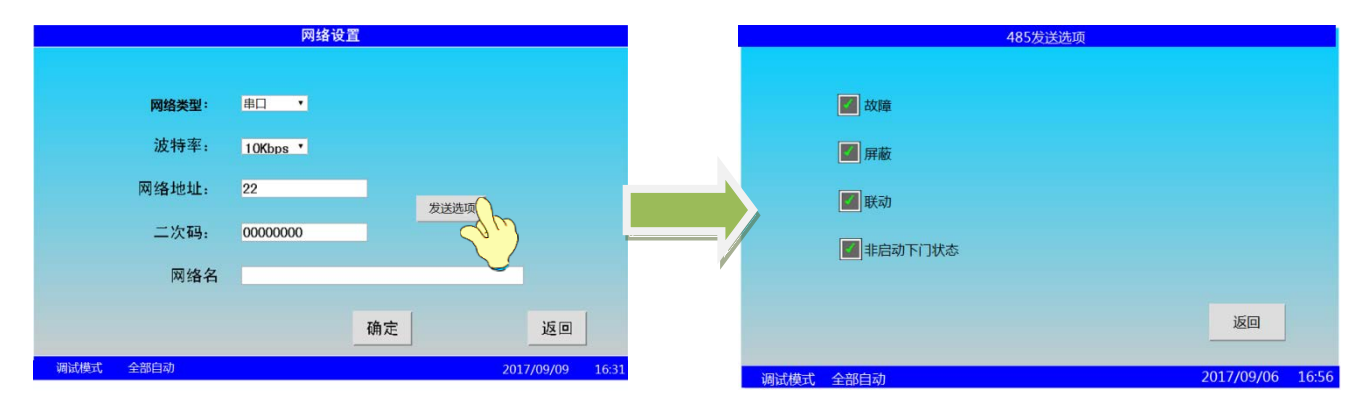

图 4-43 CRT 发送选项设置

4 屏幕校验

屏幕校验需要在管理员模式下进行操作,在系统设置菜单下点击屏幕校验图标会进入屏幕校验界面,屏幕界 面分为两个,一个检测屏幕的 v 值, 一个检测屏幕的 x 值, 屏幕尺寸为 x\*v。在屏幕上点击红点即完成校验, 若

点击不正确,系统会弹出窗口提示。 5 高级设置

 高级设置需在管理员模式下进行操作,不同的是每次进入高级设置都需要输入密码才能操作。在系统设置菜 单界面下点击高级设置图标,输入管理员密码进入高级设置界面,高级设置包括打印设置、系统声音(监控模式 下无静音选项)、总线登录和项目名称的设置,在高级设置界面还能设置系统恢复出厂设置。

 打印设置可以设置是否打印故障、屏蔽、联动和其他的信息,系统声音可以设置是否消音,总线登录可以设 置是否登录,选项前的"□"表示"否","□"里边有"√"则表示"是"。双击项目名称后的编辑框弹出键 盘直接输入可以设置项目名称,项目名称最多能输入 16 位。

 进行恢复出厂设置操作时要慎重,因为该操作会导致许多设置被清除。点击"恢复出厂设置"按钮,弹出询问 对话框,点击"确定"即进行恢复出厂设置,如图 4-45 所示。恢复默认的设置有:密码设置;系统类型;编辑 的前端产品数据、类型;位置部件设置;网络地址和网络名;项目名称;时间;联动公式;系统设置;屏幕校验 等。

如果在高级设置界面做了修改,在退出返回上一级界面时会弹窗询问是否保存更改。

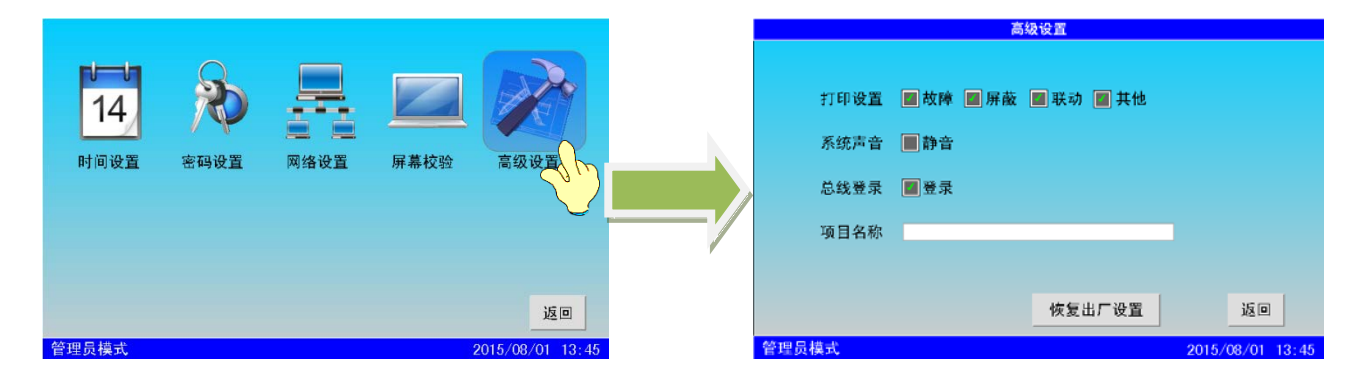

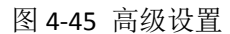

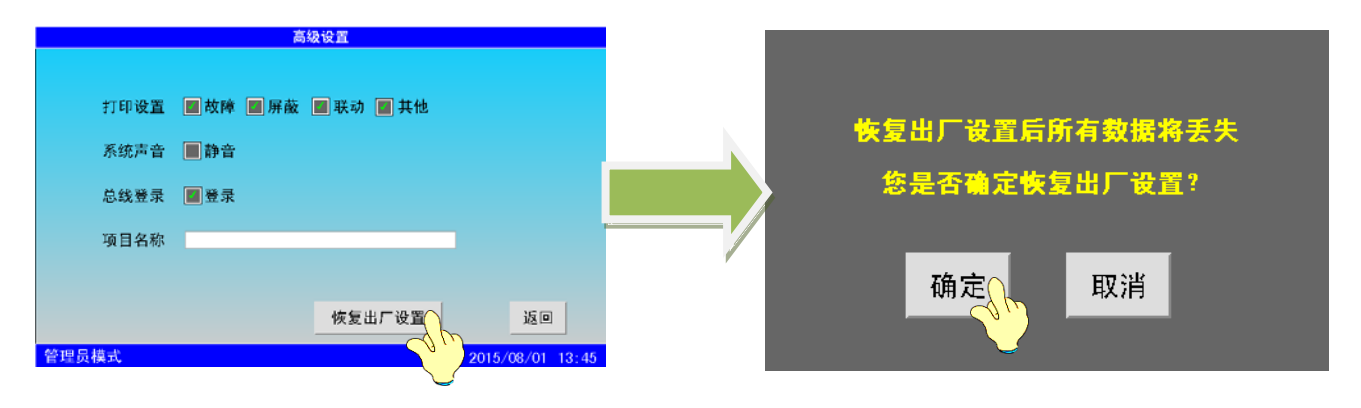

图 4-46 恢复出厂设置

4.9 帮助

 如果在使用本监控器时出现问题,可以查看帮助菜单,帮助菜单下列举了监控器使用时可能出现的一些问题 和解决方法。

在主菜单界面点击帮助菜单图标进入帮助文本,在目录中选中要查看的帮助信息,双击目录列表即可查看。

[安装、使用产品前,请阅读安装使用说明书] TM3503G/TM3503T 防火门监控器

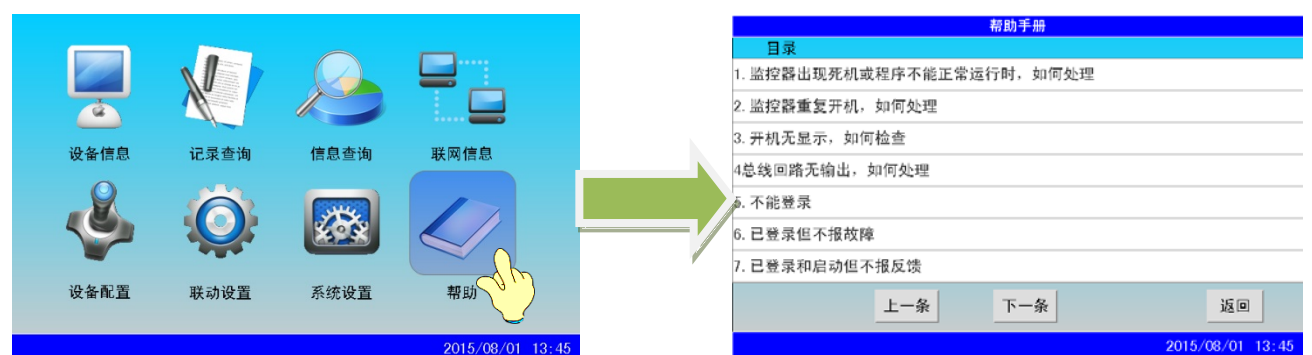

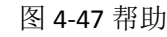

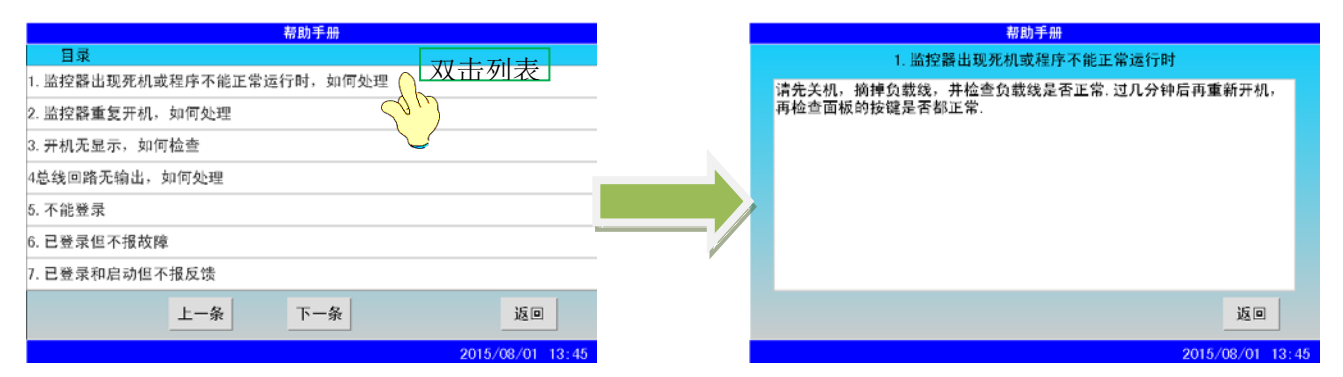

图 4-48 帮助手册

## 第五章 工程调试大纲

<span id="page-23-0"></span>5.1 开箱检查

 检查监控器的外包装是否有明显损坏的迹象,如果没有,打开包装后,检查装箱单的内容是否与该工程配置 相符。根据装箱单的内容对箱内的货物逐一检查,主要检查内容包括:安装使用说明书、保险管、监控器钥匙等。 核对无误后,再对监控器外观进行必要的检查,监控器外观有无倾斜迹象、监控器外观有没有明显损坏的地方、 用钥匙打开监控器,检查电路板的固定螺母是否有松动,各项检查中如发现有不符合要求的情况,请与本公司技 术服务人员联系。

5.2 监控器内部配置及连接状况检查

 参照本说明书第五章中的介绍,对监控器的内部配置进行检查,同时检查各部件之间的连接关系,并做必要 的记录,如驱动板与主板或通讯板的连接关系、驱动板与主电和备电的连接关系等,以便在下面的安装调试中使 用,若发现监控器内部接线的固定螺丝有松动脱落、插拔件有松动、或与说明书介绍不符合或标识不清等情况, 请与本公司技术服务部联系。

5.3 空载开机检查

监控器进入现场后应进行开机检查。检查顺序与内容如下:

5.3.1、确认已经断开监控器对外的所有连线。

5.3.2、用万用表测量交流 220V 的输入电压是否正常(187V~242V 之间)。接通 220V 电源,接通备用电池 (注 意极性,不要短路)。

5.3.3 将主、备电源开关拨到"开"的位置,完成开机操作,检查开机后的过程,内容包括:

1、监控器自检过程中液晶屏、指示灯显示是否正常,是否全部通过;

2、扬声器是否能发出洪亮的连续警报声音;

3、登录完毕后, 液晶上应显示"系统监控中…"。当调试状态时显示"系统调试中…"

5.3.4 用万用表测量辅助电源 24V 输出(读数应为 23V~28V 之间)、总线输出电压值(静态时应为 22V~24V 左右,扫描时应为 17V~24V 左右)是否正常。

5.3.5、注册结束后显示的系统配置,是否和实际相符。

5.3.6 进入正常监视后查看登录回路的总线电流值、暗电流值是否正常,观察有无电源故障,操作主键盘是否能 按操作正常显示。如在某一步骤中发现异常应按第八章的故障处理部分适当处理,如问题继续存在应通知本公司 技术服务部进行处理。

5.3.7 当一切正常, 将主、备电源开关拨到"关"的位置, 完成关机操作, 关闭监控器。

5.4 安装方法

监控器采用琴台式(TM3503T)或者立柜式(TM3503G)安装,将其固定其放置在监控室的安装台上固定牢固即可, 具体安装尺寸详见图 2-1、图 2-2。

5.5 外部设备检查

5.5.1 外接线状态检查

Tanda泰和安科技

1、检查各线路的标志是否清晰,正确。

2、检查各回路线之间的绝缘:

确认接地可靠的情况下,用 500V 绝缘电阻表测量各回路对地的绝缘电阻, 线路的最低绝缘要求是: 1MΩ /500V(雨季施工时)以及 2MΩ/500V(旱季施工时)。绝缘电阻的测量必须使用"绝缘电阻表"(或摇表), 使用普通数字万用表测量绝缘电阻是没有意义的。

3、测量总线和电源线的线阻,方法如下。

确认将每一回路的最远端相互短接后,在中控室用万用表欧姆档测量各回路的线阻:

1)总线回路线阻≤25 欧姆。

2)测量完毕后,记录调试记录有关项,并将线路短接处恢复到正常状态。

4、测量回路线的线间电阻

5、检查 24V 电源线及通讯等线路的线间电阻:

1)24V 电源线间是否短路。

2)通讯线线间是否短路。

6、检查其它线路的对地绝缘及线间绝缘,注意测量时不可带设备进行测量。

将线路标识重新确定,更正有错误的标识。

5.5.2 线路带电检查

1、理清将要调试的回路的前端设备配置情况。

2、根据前端设备的技术参数计算出静态电流和该回路的最大负载电流,判断最大负载电流是否超出回路的 最大带负载能力。

3、检查总线的末端短接情况是否已经解除,之后将回路总线串入电流表后接到监控器 24V 电源输出端子, 注意电流表的极性不要接反,观察总线的静态电流与计算值是否符合(误差不得超过十10%),然后电流表串入 另外一根信号线,重新测量,观察 2 次测量电流值是否相同(误差不得超过±10%)。如果误差大,应检查:

1) 是否有其它线路(如直流 24V 电源或其它信号线)串进来。

2) 是否有某些前端设备进水。

3) 前端设备自身原因。

4、测量总线最远端的静态电压,不应低于 15V。

5、以上参数都正常后,关机,重复以上步骤,检查其它线路。

5.5.3 设备编码和检查

在设备安装时,应按 1~200 的范围对前端设备进行编码,设备编码不能超出指定范围,同一回路不能有相 同编码的设备。利用调试装置检查回路设备状况,即设备数量编码及工作状态是否符合设计要求排除存在的故障 做好系统连接的准备。

5.6 接线

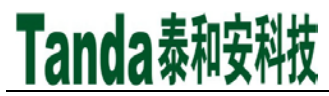

主机及外部设备检查完毕后,如各项测试均符合要求,请参照第二章的有关说明,将外部设备与主机进行正 确的连接并设置,每一步连接后,都应再次进行测试并将结果填写到调试表格中以供调试和各种后续编程定义使 用。

5.7 调试

接线完成后,经过仔细检查无误便可以进行开机调试了,调试可以参照以下步骤:

5.7.1 开机后,系统默认处于监控模式,需要调试人员进入系统设置,利用调试密码进入高级设置里,把监控模 式更改为调试模式;

5.7.2 在主菜单界面选择"设备信息",通过查看详细信息操作查看总线设备的注册情况是否和实际情况一致, 如发生大面积丢失,应首先检查电源和总线是否存在故障,然后对个别设备检查,之后重新进行注册检查;

5.7.3 参照第四章通讯设置部分对监控器进行 CAN 联网设置,在火灾报警控制器上也做好联网设置,连接好通 讯线后,系统会自动注册;分别在监控器和火灾报警控制器上检查联网控制器的注册情况;如有问题,请检查通 讯线连接和终端电阻设置。

5.7.4 参照第四章设备定义部分定义总线设备。

5.7.5 分别通过"启动"按键或总线盘按键,对常开防火门进行启动试验,并检查相应防火门的开闭情况,同时 检查监控器上防火门开、闭和故障状态显示情况;如有错误,重点检查设备定义。

5.7.6 参照第四章联动公式部分编辑联动公式。

5.7.7 按照联动条件从火灾报警控制器上报火警,检查联动公式执行情况。

<span id="page-25-0"></span>5.7.8 系统调式结束后,将监控器设置为监控模式。系统调试基本结束,进入 120 小时的试运行期。根据《通 用调试手册》,填写《调试验收记录》,填写之前,要详细阅读《调试验收记录》的说明及《通用调试手册》中 的填写要求,要填写完整、准确。寄回本公司,公司将依据该《调试验收记录》进行售后服务。

### 第六章 常见故障及维修

6.1 监控器出现死机或程序不能正常运行时, 如何处理

请先关机,摘掉负载线,并检查负载线是否正常。过几分种后再重新开机,再检查面板的按键是否都正常。 6.2 监控器重复开机,如何处理

关机后,摘掉负载线,并检查负载线是否正常。检查电路板、排线有没有出现松动或接触不良。

6.3 开机无显示, 如何处理

检查各种排线插头与插座是否因运输而接触不良,查看保险丝是否熔断,检查电源输出是否正常。

6.4 总线回路无输出,如何处理

先将总线回路线摘掉,测量外线是否短路,再检查总线驱动板是否损坏。

- 6.5 不能登录
	- 1、所有前端设备不能登录:

除了没有电压、地址码错、错把 24V 当成总线的情况外,还有就是总线上的负载过轻,且仅有的几个 点都接在线路末端,尽量避免出现以上几种情况。因为在这些情况下,总线超过 300 米时就容易点不上名。 如无法解决时,可加假负载予以解决。

2、全部模块没有登录:

请先检查模块的总线端子上是否有电压,是否编码错误,地址码是否超出了监控器的最大点数,总线和 24V 线是否接错了位置。用万用表测量总线电压,显示的电压值总在跳动,测量 24V 电压则是很稳定的。 3、个别前端设备没有登录上,可能有以下几种情况:

1)连接前端设备的总线断开。此时用万用表测量底座总线电压为零,检查总线。

2)设备与底座接触不良。

3)设备的编号有重复号(重复号报故障)或超出监控器的有效范围,应重新编号。

6.6 已登录但不报故障

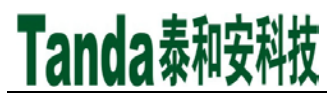

拧下前端设备或断开连接设备的总线,前端设备不报故障,可能原因如下:

- 1、该设备编号已被屏蔽。
- 2、监控器失控,应交专业维修人员修理。
- 6.7 已登录和启动但不报反馈
	- 1、电动闭门器在屏蔽状态下不报反馈,首先检查相应的闭门器是否处在屏蔽状态。
	- 2、检查反馈线是否接正确
	- 3、如果还是不报反馈,应请专业维修人员修理。
- 6.8 误启动
	- 1、常开防火门在监控器没有启动命令发出时门自主关闭,首先检测 24V 电输入和输出是否正常。
	- 2、检查是否有断线和接触不良。
- 6.9 备电故障报警
	- 1)检查电池是否损坏;
	- 2)电池端子是否接触良好;
	- 3)电池端子接法是否正确(黑色端子应接负极,红色端子应接正极)
	- 4)备电保险丝是否损坏。

### 第七章 日常维护及保修

- <span id="page-26-0"></span>7.1 注意事项
- 7.1.1 操作人员经培训考试合格后方可上岗。
- 7.1.2 非本岗人员不得擅自操作或按动各种按钮开关。
- 7.1.3 接线或更改接线,插拔各种连接件等操作均必须在断电情况下进行。
- 7.1.4 每一个月左右应进行一次放电操作,切断主电,以备电工作若干小时后再打开主电。
- 7.1.5 搬运和存储

设备运输、搬运、存储均须在包装状态下进行。装卸过程要轻拿轻放,防止碰撞损坏。存储环境应保持通风、

- 干燥,切忌露天存放。
- 7.1.6 工程使用

在工程内装修结束后方可拆箱安装监控器,以备系统调试。

- 7.1.7 使用环境应达到防晒,防热,防潮,防尘的要求。
- 7.1.8 电源线宜靠墙走,不要暴露在人员走动频率较高的地面上,也不要重压电源线。

7.1.9 要用中性清洗剂或窗户清洁剂喷射过的软布擦洗机器,不可用挥发性强的清洗剂,也不可将清洗剂直接喷 射在机器上。

- 7.1.10 不要自行拆卸监控器。
- 7.1.11 不要带电移动监控器。
- 7.2 重要提示
- 7.2.1 无关人员请勿随便操作监控器。
- 7.2.2 密码及机箱钥匙需专职人员负责,密码不得泄露。
- 7.2.3 无论专业人员还是值班人员,在检修系统时,一定要关机操作,确认无故障后,方可重新开机。
- 7.2.4 当监控器发出总线故障时,应立即关机,待故障排除后,方可重新开机投入使用。
- 7.3 保修

7.3.1 监控器应定期请本公司有关的专业人员进行检修,本公司将酌情收费(保修期内免费)

7.3.2 本公司使用 12V/12AH 密封铅电池,不能使用非充电电池或非封闭铅电池。建议每隔 3 年更换一次电池。 7.3.3 为了更好地满足用户的需要,自购买之日起,本公司将对产品实行 12 个月的保修。如在保修期内发现产 品有问题(用户方面造成的原因除外),本公司将对产品实行免费维修。

<span id="page-27-0"></span>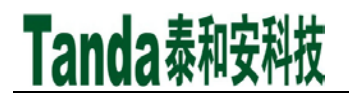

## 第八章 系统相关设备简述

8.1 热敏打印纸要求:

打印纸宽:57mm;

纸张厚度:60μm~80μm;

纸卷直径: ≤50mm;

8.2 安装纸卷:

若客户选配了打印机,在出厂时,已经安装了纸卷,若纸走完,用户可自行购买热敏打印纸进行安装:装 纸的过程如下:

1、将新的纸卷插入打印机的导槽内,外露约 10mm 长的纸,并检查是纸卷是否安装反。

<span id="page-27-1"></span>2、盖上打印机盖子,打印机会自动走纸。

## 第九章 请联系我们

感谢您选用 TM3503G、TM3503T 防火门监控器,请和我们保持密切联系,我们将竭诚为您提供及时、优质的服务!

## 深圳市泰和安科技有限公司

地址: 深圳市光明新区凤新路新健兴科技工业园A1栋 电话: 0755-33699550

传真: 0755-33699815 网址: www.tandatech.com

全国统一服务热线 400-678-1993

安装、使用产品前,请阅读安装使用说明书; 请妥善保管好本手册,以便日后能随时查阅。